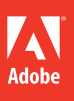

# Adobe® Photoshop® CS6

# **classroom in a book**®

The official training workbook from Adobe Systems

**Bonus 2 hours of tutorials from**  *Adobe Photoshop CS6: Learn by Video* also from Adobe Press

 $\odot$ 

DVD-ROM Included for Windows and Mac OS

# Adobe<sup>®</sup> Photoshop® CS6 **classroom in a book**®

The official training workbook from Adobe Systems

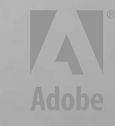

Adobe® Photoshop® CS6 Classroom in a Book®

© 2012 Adobe Systems Incorporated and its licensors. All rights reserved.

If this guide is distributed with software that includes an end user agreement, this guide, as well as the software described in it, is furnished under license and may be used or copied only in accordance with the terms of such license. Except as permitted by any such license, no part of this guide may be reproduced, stored in a retrieval system, or transmitted, in any form or by any means, electronic, mechanical, recording, or otherwise, without the prior written permission of Adobe Systems Incorporated. Please note that the content in this guide is protected under copyright law even if it is not distributed with software that includes an end user license agreement.

The content of this guide is furnished for informational use only, is subject to change without notice, and should not be construed as a commitment by Adobe Systems Incorporated. Adobe Systems Incorporated assumes no responsibility or liability for any errors or inaccuracies that may appear in the informational content contained in this guide.

Please remember that existing artwork or images that you may want to include in your project may be protected under copyright law. The unauthorized incorporation of such material into your new work could be a violation of the rights of the copyright owner. Please be sure to obtain any permission required from the copyright owner.

Any references to company names in sample files are for demonstration purposes only and are not intended to refer to any actual organization.

Adobe, the Adobe logo, Acrobat, the Adobe PDF logo, Classroom in a Book, Creative Suite, Flash, Illustrator, InDesign, Lightroom, Photoshop, and PostScript are either registered trademarks or trademarks of Adobe Systems Incorporated in the United States and/or other countries.

Apple, Mac OS, Macintosh, QuickTime, and Safari are trademarks of Apple, registered in the U.S. and other countries. Microsoft, Windows, and Internet Explorer are either registered trademarks or trademarks of Microsoft Corporation in the U.S. and/or other countries. Autodesk, Google Earth, and all other trademarks are the property of their respective owners.

Adobe Systems Incorporated, 345 Park Avenue, San Jose, California 95110-2704, USA

Notice to U.S. Government End Users. The Software and Documentation are "Commercial Items," as that term is defined at 48 C.F.R. §2.101, consisting of "Commercial Computer Software" and "Commercial Computer Software Documentation," as such terms are used in 48 C.F.R. §12.212 or 48 C.F.R. §227.7202, as applicable. Consistent with 48 C.F.R. §12.212 or 48 C.F.R. §§227.7202-1 through 227.7202-4, as applicable, the Commercial Computer Software and Commercial Computer Software Documentation are being licensed to U.S. Government end users (a) only as Commercial Items and (b) with only those rights as are granted to all other end users pursuant to the terms and conditions herein. Unpublished-rights reserved under the copyright laws of the United States. Adobe Systems Incorporated, 345 Park Avenue, San Jose, CA 95110-2704, USA. For U.S. Government End Users, Adobe agrees to comply with all applicable equal opportunity laws including, if appropriate, the provisions of Executive Order 11246, as amended, Section 402 of the Vietnam Era Veterans Readjustment Assistance Act of 1974 (38 USC 4212), and Section 503 of the Rehabilitation Act of 1973, as amended, and the regulations at 41 CFR Parts 60-1 through 60-60, 60-250, and 60-741. The affirmative action clause and regulations contained in the preceding sentence shall be incorporated by reference.

Adobe Press books are published by Peachpit, a division of Pearson Education located in Berkeley, California. For the latest on Adobe Press books, go to [www.adobepress.com.](www.adobepress.com) To report errors, please send a note to errata@peachpit.com. For information on getting permission for reprints and excerpts, contact permissions@peachpit.com.

Printed and bound in the United States of America

ISBN-13: 978-0-321-82733-3 ISBN-10: 0-321-82733-3

9 8 7 6 5 4 3 2 1

### <span id="page-3-0"></span>**EBOOK READERS: FIND YOUR LESSON FILES**

Throughout this title you will see references to lesson or resource files on a disc. Please note that these files are available to eBook readers via high-speed download. Please **[click here](#page--1-0)** to go to the last page in this eBook for the download location and instructions.

diagram below represents the contents of the lesson files directory, which should • CDI • JVC • and all previous vendors *Adobe Photohshop CS6 Classroom in a Book* includes the lesson files that you'll need to complete the exercises in this book, as well as other content to help you learn more about Adobe Photoshop CS6 and use it with greater efficiency and ease. The help you locate the files you need.

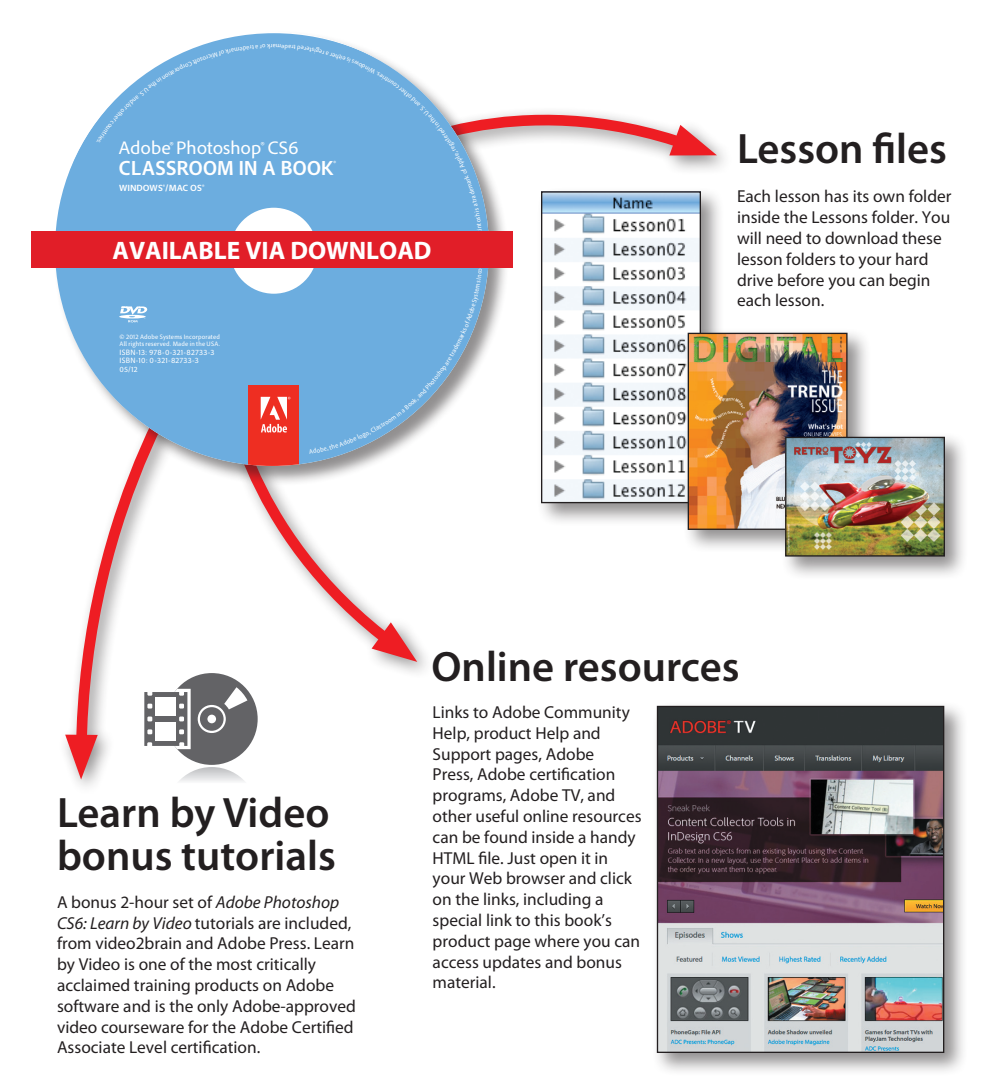

## <span id="page-4-0"></span>**CONTENTS**

#### **Getting [Started 1](#page-9-0)**

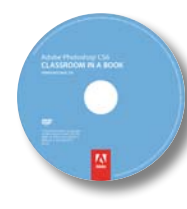

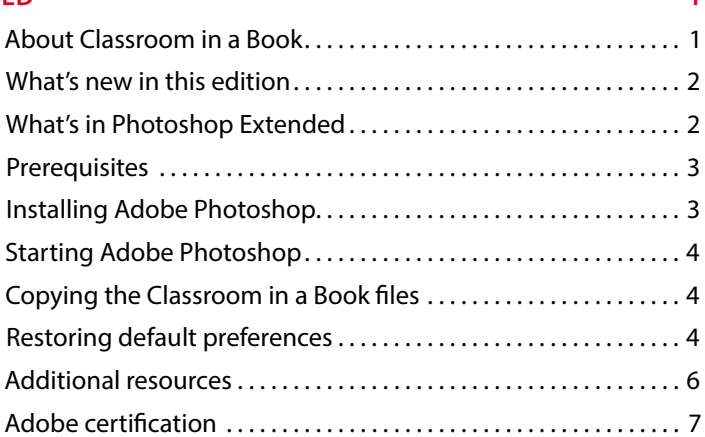

#### **1 [Getting to Know the Work](#page--1-1) Area 8**

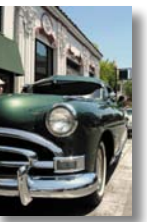

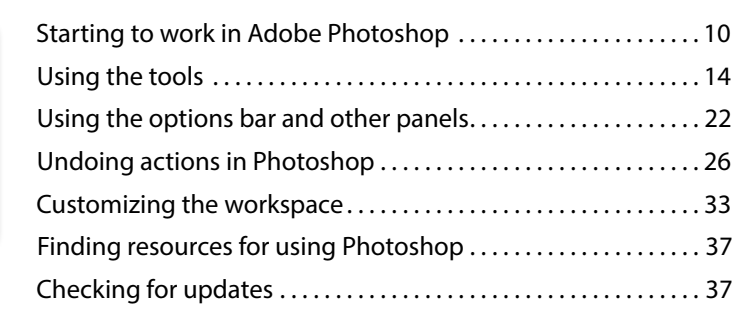

#### **2 [Basic Photo Corrections](#page--1-1) 44**

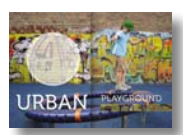

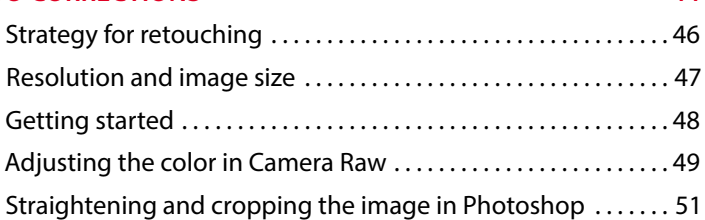

<span id="page-5-0"></span>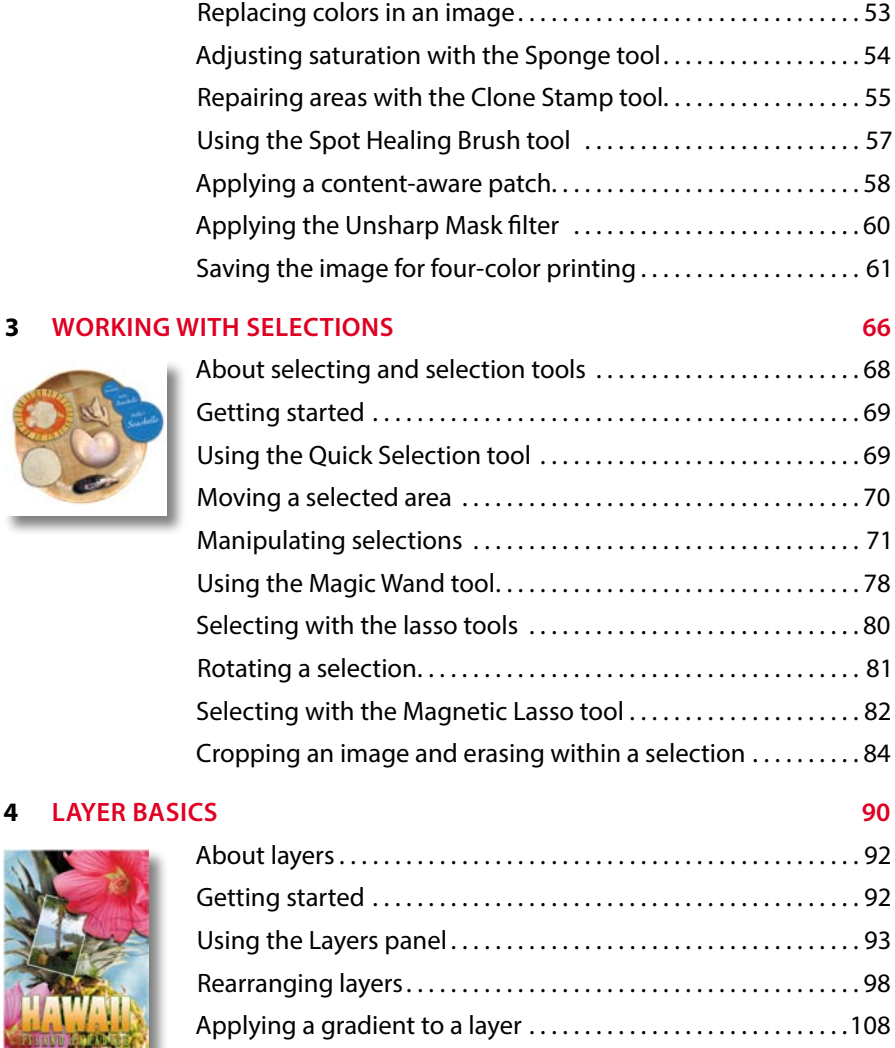

[Applying a layer style. . 109](#page-35-0) [Adding an adjustment layer. . 113](#page-39-0) [Updating layer effects. . 115](#page-41-0) [Adding a border. . 116](#page-42-0) [Flattening and saving files. . 118](#page-44-0)

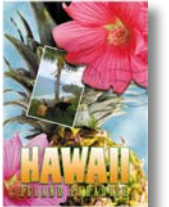

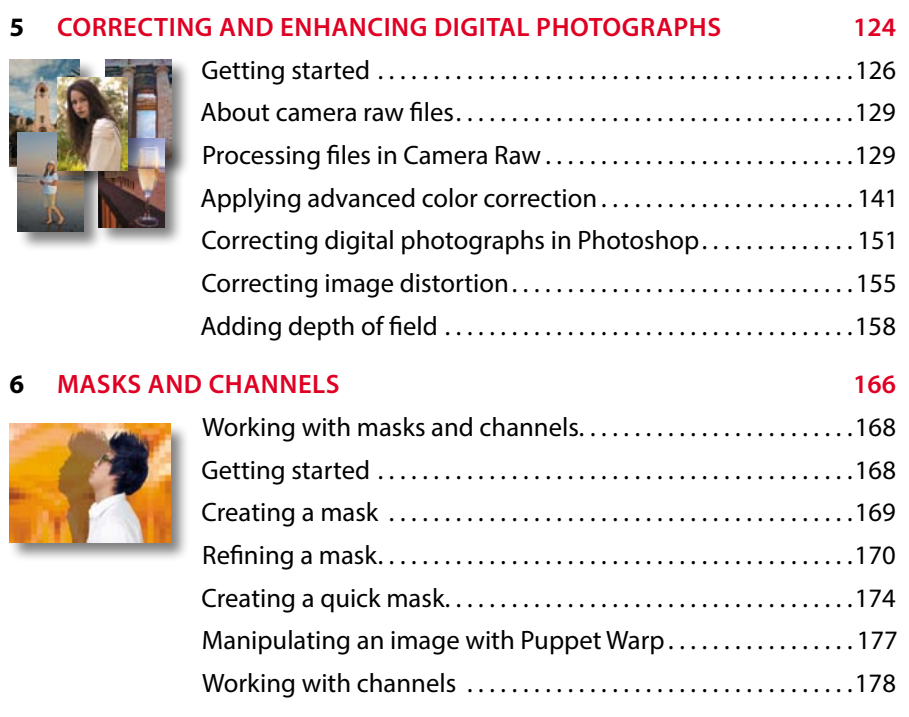

### **7 [Typographic Design](#page--1-1) 186**

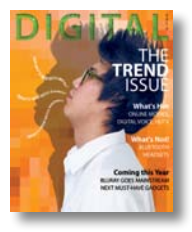

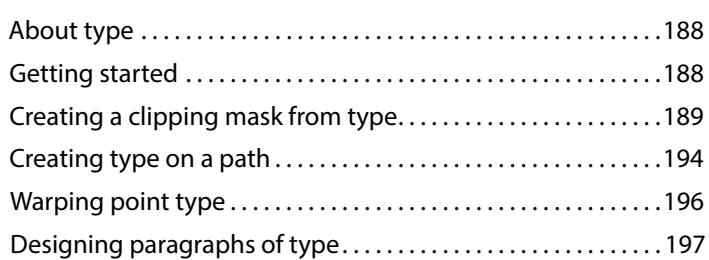

### **8 Vector Drawing [Techniques 206](#page--1-1)** About bitmap images and vector graphics.................208 [About paths and the Pen tool. . 209](#page--1-1) [Getting started. . 209](#page--1-4) [Using paths with artwork. . 210](#page--1-4) Creating vector objects for the background. . . . . . . . . . . . . . . . 218

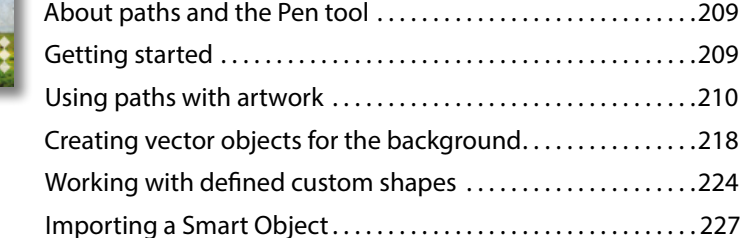

#### **9 [Advanced Compositing 232](#page--1-1)**

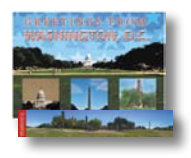

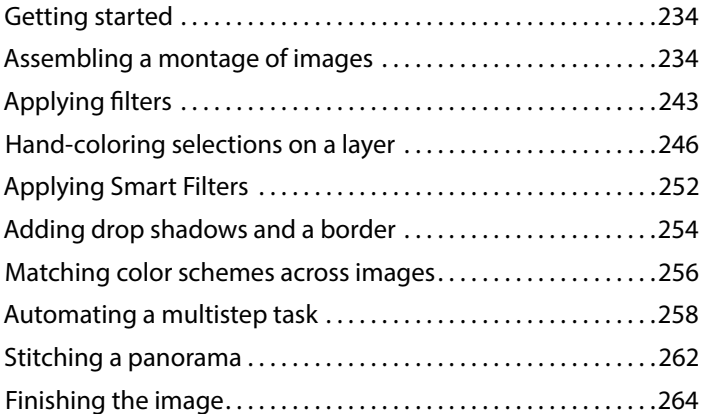

#### **10 [Editing Video 268](#page--1-1)**

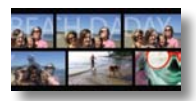

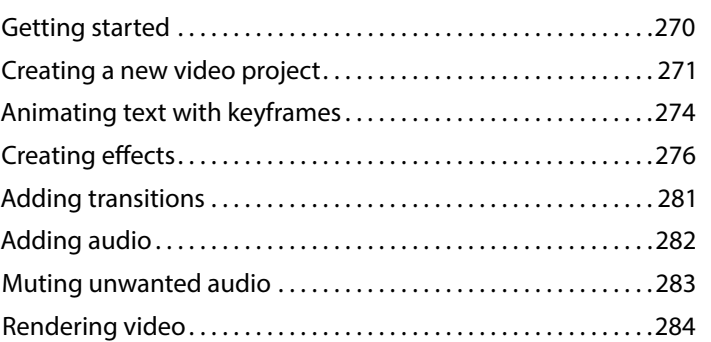

#### **11 Painting [with the Mixer Brush](#page--1-1) 288**

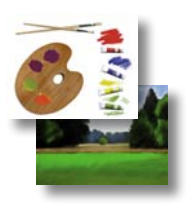

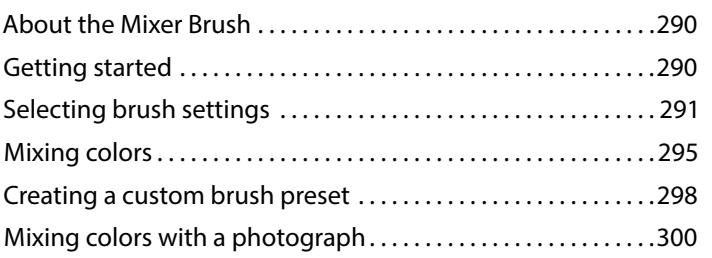

### **12 Working [with 3D Images](#page--1-1) 308**

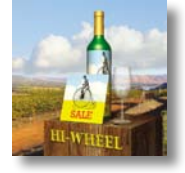

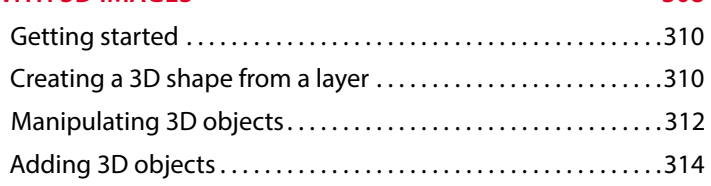

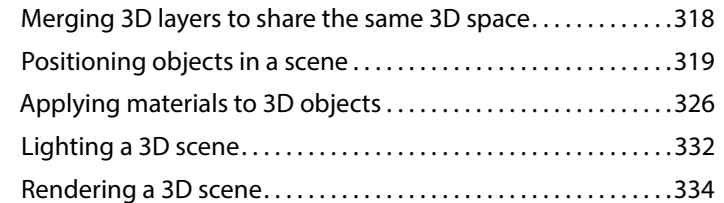

#### <span id="page-8-0"></span>**13 PREPARING FILES FOR THE WEB**

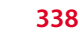

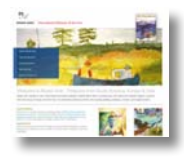

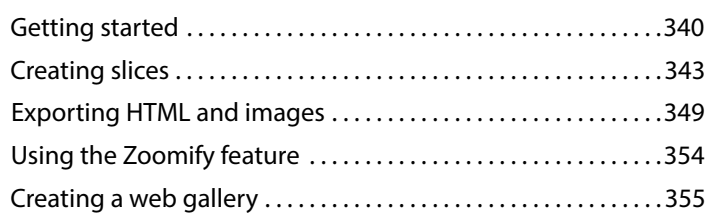

### **14 [Producing and Printing Consistent Color](#page--1-1) 360**

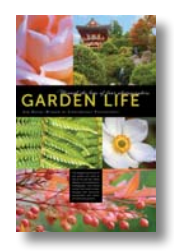

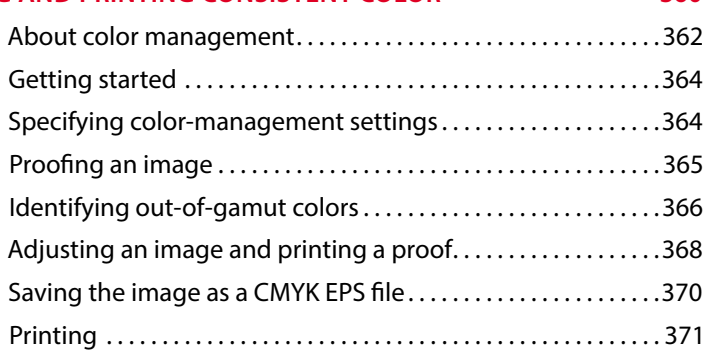

**[INDEX 374](#page-50-0)**

## <span id="page-9-2"></span><span id="page-9-1"></span><span id="page-9-0"></span>**Getting [Started](#page-4-0)**

Adobe® Photoshop® CS6, the benchmark for digital imaging excellence, provides strong performance, powerful image-editing features, and an intuitive interface. Adobe Camera Raw, included with Photoshop CS6, offers flexibility and control as you work with raw images as well as TIFF and JPEG images. Photoshop CS6 pushes the boundaries of digital image editing and helps you turn your dreams into designs more easily than ever before.

### **[About Classroom in a Book](#page-4-0)**

*Adobe Photoshop CS6 Classroom in a Book*® is part of the official training series for Adobe graphics and publishing software, developed with the support of Adobe product experts. The lessons are designed to let you learn at your own pace. If you're new to Adobe Photoshop, you'll learn the fundamental concepts and features you'll need to master the program. And if you've been using Adobe Photoshop for a while, you'll find that Classroom in a Book teaches many advanced features, including tips and techniques for using the latest version of the application and preparing images for the web.

Although each lesson provides step-by-step instructions for creating a specific project, there's room for exploration and experimentation. You can follow the book from start to finish, or do only the lessons that match your interests and needs. Each lesson concludes with a review section summarizing what you've covered.

### <span id="page-10-2"></span><span id="page-10-0"></span>**[What's new in this edition](#page-4-0)**

This edition covers many new features in Adobe Photoshop CS6, such as intuitive video editing tools, which make it easy to create and add effects to video clips and still images; the Content-Aware Move tool, which lets you remove unwanted objects or replicate existing portions of an image; simpler and more powerful 3D controls (Photoshop CS6 Extended only); and the all-new Crop tool, providing greater flexibility in cropping, straightening, and skewing an image. In addition, these lessons introduce you to erodible brush tips, new vector layers, lens-aware adjustments, paragraph styles, and more.

New exercises and lessons cover:

- <span id="page-10-1"></span>**•** Using the Timeline panel, keyframes, and motion effects to create movie files from video clips and still images within Photoshop.
- **•** Creating and applying paragraph styles to text.
- **•** Painting more realistic effects with erodible brush tips.
- **•** Creating, positioning, and adding effects to objects in a 3D scene (Photoshop CS6 Extended only).

This edition is also chock-full of extra information on Photoshop features and how best to work with this robust application. You'll learn best practices for organizing, managing, and showcasing your photos, as well as how to optimize images for the web. And throughout this edition, look for tips and techniques from one of Adobe's own experts, Photoshop evangelist Julieanne Kost.

### **[What's in Photoshop Extended](#page-4-0)**

This edition of *Adobe Photoshop CS6 Classroom in a Book* works with the 3D features in Adobe Photoshop CS6 Extended—a version with additional functions for professional, technical, and scientific users, intended for those creating special effects in video or in architectural, scientific, or engineering images.

Photoshop Extended features include:

- **•** The ability to import 3D images and to edit individual frames or image sequence files by painting, cloning, retouching, or transforming them.
- **•** Support for 3D files including the U3D, 3DS, OBJ, KMZ, and Collada file formats created by programs such as Adobe Acrobat<sup>®</sup> 9 Professional and Google Earth. See Lesson 12, "Working with 3D Images," to learn about these features.

<span id="page-11-2"></span><span id="page-11-1"></span><span id="page-11-0"></span>**•** Support for specialized file formats, such as DICOM, the most common standard for receiving medical scans; MATLAB, a high-level technical computing language and interactive environment for developing algorithms, visualizing and analyzing data, and computing numbers; and 32-bit highresolution images, including a special HDR Color Picker and the capability to paint and layer these 32-bit HDR images.

### **[Prerequisites](#page-4-0)**

Before you begin to use *Adobe Photoshop CS6 Classroom in a Book*, you should have a working knowledge of your computer and its operating system. Make sure that you know how to use the mouse and standard menus and commands, and also how to open, save, and close files. If you need to review these techniques, see the documentation included with your Microsoft<sup>®</sup> Windows<sup>®</sup> or Apple® Mac® OS X documentation.

### **[Installing Adobe Photoshop](#page-4-0)**

Before you begin using *Adobe Photoshop CS6 Classroom in a Book*, make sure that your system is set up correctly and that you've installed the required software and hardware. You must purchase the Adobe Photoshop CS6 software separately. For system requirements and complete instructions on installing the software, see the Adobe Photoshop CS6 Read Me file on the application DVD or on the web at [www.adobe.com/support.](www.adobe.com/support) Note that some Photoshop CS6 Extended features, including all 3D features, require a video card that supports OpenGL 2.0.

Photoshop and Bridge use the same installer. You must install these applications from the Adobe Photoshop CS6 application DVD (you cannot run the programs from the disc), or from the installation files you downloaded from Adobe, onto your hard drive. Follow the onscreen instructions.

Make sure that your serial number is accessible before installing the application.

### <span id="page-12-3"></span><span id="page-12-1"></span><span id="page-12-0"></span>**[Starting Adobe Photoshop](#page-4-0)**

You start Photoshop just as you do most software applications.

**To start Adobe Photoshop in Windows:** Choose Start > All Programs > Adobe Photoshop CS6.

**To start Adobe Photoshop in Mac OS:** Open the Applications/Adobe Photoshop CS6 folder, and double-click the Adobe Photoshop program icon.

### **[Copying the Classroom in a Book files](#page-4-0)**

The *Adobe Photoshop CS6 Classroom in a Book* DVD includes folders containing all the electronic files for the lessons in the book. Each lesson has its own folder; you must copy the folders to your hard drive to complete the lessons. To save room on your hard drive, you can install only the folder necessary for each lesson as you need it, and remove it when you're done.

To install the lesson files, do the following:

- **1** Insert the *Adobe Photoshop CS6 Classroom in a Book* DVD into your disc drive.
- **2** Browse the contents and locate the Lessons folder.
- **3** Do one of the following:
	- **•** To copy all the lesson files, drag the Lessons folder from the DVD onto your hard drive.
	- **•** To copy only individual lesson files, first create a new folder on your hard drive, and name it **Lessons**. Then, drag the lesson folder or folders that you want to copy from the DVD into the Lessons folder on your hard drive.

### **[Restoring default preferences](#page-4-0)**

The preferences file stores information about panel and command settings. Each time you quit Adobe Photoshop, the positions of the panels and certain command settings are recorded in the preferences file. Any selections you make in the Preferences dialog box are also saved in the preferences file.

<span id="page-12-2"></span> **Note:** As you complete each lesson, you will preserve the start files. In case you overwrite them, you can restore the original files by recopying the corresponding Lesson folder from the *Adobe Photoshop CS6 Classroom in a Book* DVD to the Lessons folder on your hard drive.

<span id="page-13-0"></span>To ensure that what you see onscreen matches the images and instructions in this book, you should restore the default preferences as you begin each lesson. If you prefer to preserve your preferences, be aware that the tools, panels, and other settings in Photoshop CS6 may not match those described in this book.

If you have custom-calibrated your monitor, save the calibration settings before you start work on this book. To save your monitor-calibration settings, follow the simple procedure described below.

### **To save your current color settings:**

- **1** Start Adobe Photoshop.
- **2** Choose Edit > Color Settings.
- **3** Note what is selected in the Settings menu:
	- **•** If it is anything other than Custom, write down the name of the settings file, and click OK to close the dialog box. You do not need to perform steps 4–6 of this procedure.
	- **•** If Custom is selected in the Settings menu, click Save (*not* OK).

The Save dialog box opens. The default location is the Settings folder, which is where you want to save your file. The default file extension is .csf (color settings file).

- **4** In the File Name field (Windows) or Save As field (Mac OS), type a descriptive name for your color settings, preserving the .csf file extension. Then click Save.
- **5** In the Color Settings Comment dialog box, type any descriptive text that will help you identify the color settings later, such as the date, specific settings, or your workgroup.
- **6** Click OK to close the Color Settings Comment dialog box, and again to close the Color Settings dialog box.

### **To restore your color settings:**

- **1** Start Adobe Photoshop.
- **2** Choose Edit > Color Settings.
- **3** In the Settings menu in the Color Settings dialog box, select the settings file you noted or saved in the previous procedure, and click OK.

### <span id="page-14-1"></span><span id="page-14-0"></span>**[Additional resources](#page-4-0)**

*Adobe Photoshop CS6 Classroom in a Book* is not meant to replace documentation that comes with the program or to be a comprehensive reference for every feature. Only the commands and options used in the lessons are explained in this book. For comprehensive information about program features and tutorials, refer to these resources:

**Adobe Community Help:** Community Help brings together active Adobe product users, Adobe product team members, authors, and experts to give you the most useful, relevant, and up-to-date information about Adobe products.

To access Community Help, press F1 or choose Help > Photoshop Help.

Adobe content is updated based on community feedback and contributions. You can add comments to both content and forums (including links to web content), publish your own content using Community Publishing, or contribute Cookbook Recipes. Find out how to contribute at [www.adobe.com/community/publishing/](www.adobe.com/community/publishing/download.html) [download.html.](www.adobe.com/community/publishing/download.html)

See community.adobe.com/help/profile/faq.html for answers to frequently asked questions about Community Help.

**Adobe Photoshop Help and Support:** <www.adobe.com/support/photoshop> is where you can find and browse Help and Support content on Adobe.com.

**Adobe Forums:** forums.adobe.com lets you tap into peer-to-peer discussions, questions, and answers on Adobe products*.*

**Adobe TV:** tv.adobe.com is an online video resource for expert instruction and inspiration about Adobe products, including a How To channel to get you started with your product.

**Adobe Design Center:** <www.adobe.com/designcenter> offers thoughtful articles on design and design issues, a gallery showcasing the work of top-notch designers, tutorials, and more.

**Adobe Developer Connection:** <www.adobe.com/devnet> is your source for technical articles, code samples, and how-to videos that cover Adobe developer products and technologies.

**Resources for educators:** <www.adobe.com/education>offers a treasure trove of information for instructors who teach classes on Adobe software. Find solutions for education at all levels, including free curricula that use an integrated approach to teaching Adobe software and can be used to prepare for the Adobe Certified Associate exams.

<span id="page-15-1"></span><span id="page-15-0"></span>Also check out these useful links:

**Adobe Marketplace & Exchange:** <www.adobe.com/cfusion/exchange> is a central resource for finding tools, services, extensions, code samples, and more to supplement and extend your Adobe products.

**Adobe Photoshop CS6 product home page:** [www.adobe.com/products/photoshop.](www.adobe.com/products/photoshop)

**Adobe Labs:** labs.adobe.com gives you access to early builds of cutting-edge technology, as well as forums where you can interact with both the Adobe development teams building that technology and other like-minded members of the community.

### **[Adobe certification](#page-4-0)**

The Adobe training and certification programs are designed to help Adobe customers improve and promote their product-proficiency skills. There are four levels of certification:

- **•** Adobe Certified Associate (ACA)
- **•** Adobe Certified Expert (ACE)
- **•** Adobe Certified Instructor (ACI)
- **•** Adobe Authorized Training Center (AATC)

The Adobe Certified Associate (ACA) credential certifies that individuals have the entry-level skills to plan, design, build, and maintain effective communications using different forms of digital media.

The Adobe Certified Expert program is a way for expert users to upgrade their credentials. You can use Adobe certification as a catalyst for getting a raise, finding a job, or promoting your expertise.

If you are an ACE-level instructor, the Adobe Certified Instructor program takes your skills to the next level and gives you access to a wide range of Adobe resources.

Adobe Authorized Training Centers offer instructor-led courses and training on Adobe products, employing only Adobe Certified Instructors. A directory of AATCs is available at partners.adobe.com.

For information on the Adobe Certified programs, visit [www.adobe.com/support/](www.adobe.com/support/certification/main.html) [certification/main.html.](www.adobe.com/support/certification/main.html)

# <span id="page-16-0"></span>**[Layer Basics](#page-5-0) 4**

### **Lesson overview**

In this lesson, you'll learn how to do the following:

- **•** Organize artwork on layers.
- **•** Create, view, hide, and select layers.
- **•** Rearrange layers to change the stacking order of artwork.
- **•** Apply blending modes to layers.
- **•** Resize and rotate layers.
- **•** Apply a gradient to a layer.
- **•** Apply a filter to a layer.
- **•** Add text and layer effects to a layer.
- **•** Add an adjustment layer.
- **•** Save a copy of the file with the layers flattened.

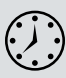

This lesson will take less than an hour to complete. Copy the Lesson04 folder onto your hard drive if you haven't already done so. As you work on this lesson, you'll preserve the start files. If you need to restore the start files, copy them from the *Adobe Photoshop CS6 Classroom in a Book* DVD.

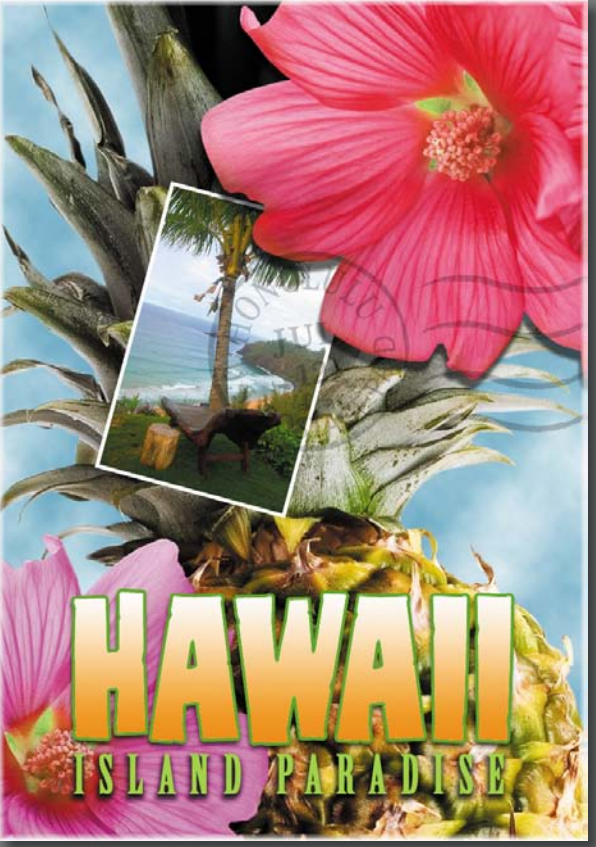

Pineapple and flower photography © Image Source,<www.imagesource.com>

Adobe Photoshop lets you isolate different parts of an image on layers. Each layer can then be edited as discrete artwork, allowing tremendous flexibility in composing and revising an image.

### <span id="page-18-2"></span><span id="page-18-1"></span><span id="page-18-0"></span>**[About layers](#page-5-0)**

Every Photoshop file contains one or more *layers*. New files are generally created with a *background layer,* which contains a color or an image that shows through the transparent areas of subsequent layers. All new layers in an image are transparent until you add text or artwork (pixel values).

Working with layers is analogous to placing portions of a drawing on clear sheets of film, such as those viewed with an overhead projector: Individual sheets may be edited, repositioned, and deleted without affecting the other sheets. When the sheets are stacked, the entire composition is visible.

### **[Getting started](#page-5-0)**

You'll start the lesson by viewing an image of the final composition.

- **1** Start Photoshop, and then immediately hold down Ctrl+Alt+Shift (Windows) or Command+Option+Shift (Mac OS) to restore the default preferences. (See "Restoring default preferences" on page 4.)
- **2** When prompted, click Yes to delete the Adobe Photoshop Settings file.
- **3** Click the Mini Bridge tab to open the Mini Bridge panel. If Bridge isn't running in the background, click Launch Bridge.
- **4** In the Mini Bridge panel, choose Favorites from the pop-up menu on the left.
- **5** In the Favorites panel, double-click the Lessons folder, and then double-click the Lesson04 folder.
- **6** In the Content panel, select the 04End.psd file. Press the spacebar for a fullscreen view.

This layered composite represents a postcard. You will create it now, and, in doing so, learn how to create, edit, and manage layers.

- **7** Press the spacebar again to return to the Mini Bridge panel, and then doubleclick the 04Start.psd file to open it in Photoshop.
- **8** Choose File > Save As, rename the file **04Working.psd**, and click Save. Click OK if you see the Photoshop Format Options dialog box.

Saving another version of the start file frees you to make changes without worrying about overwriting the original.

### <span id="page-19-1"></span><span id="page-19-0"></span>**[Using the Layers panel](#page-5-0)**

The Layers panel lists all the layers in an image, displaying the layer names and thumbnails of the content on each layer. You can use the Layers panel to hide, view, reposition, delete, rename, and merge layers. The layer thumbnails are automatically updated as you edit the layers.

**1** If the Layers panel is not visible in the work area, choose Window > Layers.

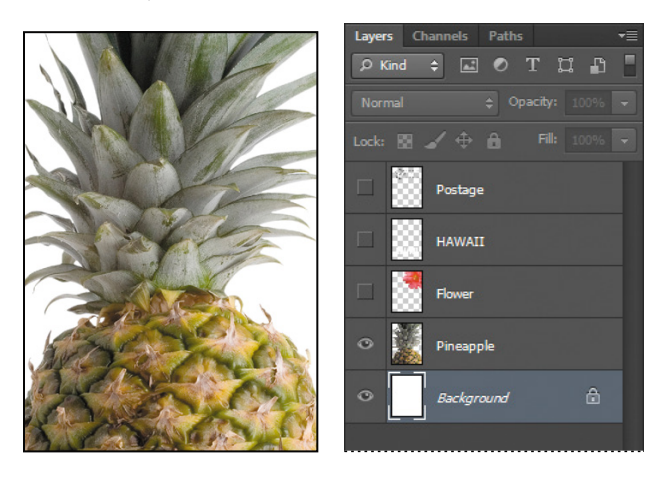

The Layers panel lists five layers for the 04Working.psd file (from top to bottom): Postage, HAWAII, Flower, Pineapple, and Background.

- **2** Select the Background layer to make it active (if it's not already selected). Notice the layer thumbnail and the icons on the Background layer level:
	- The lock icon ( $\triangle$ ) indicates that the layer is protected.
	- The eye icon ( $\circ$ ) indicates that the layer is visible in the image window. If you click the eye, the image window no longer displays that layer.

The first task for this project is to add a photo of the beach to the postcard. First, you'll open the beach image in Photoshop.

**Fip:** Use the context menu to hide or resize the layer thumbnail. Right-click (Windows) or Control-click (Mac OS) a thumbnail in the Layers panel to open the context menu, and then choose a thumbnail size.

<span id="page-20-0"></span>**3** In the Mini Bridge panel, double-click the Beach.psd file in the Lesson04 folder to open it in Photoshop.

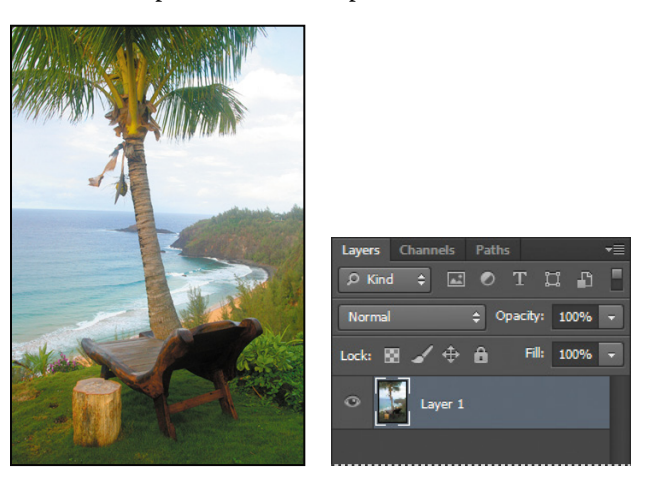

The Layers panel changes to display the layer information for the active Beach.psd file. Notice that only one layer appears in the Beach.psd image: Layer 1, not Background. (For more information, see the sidebar, "About the background layer.")

### **About the background layer**

When you create a new image with a white or colored background, the bottom layer in the Layers panel is named Background. An image can have only one background. You cannot change the stacking order of a background layer, its blending mode, or its opacity. You can, however, convert a background layer to a regular layer.

When you create a new image with transparent content, the image doesn't have a background layer. The bottom layer isn't constrained like the background layer; you can move it anywhere in the Layers panel, and change its opacity and blending mode.

#### **To convert a background layer into a regular layer:**

- **1** Double-click the name Background in the Layers panel, or choose Layer > New > Layer From Background.
- **2** Rename the layer, and set any other layer options.
- **3** Click OK.

#### **To convert a regular layer into a background layer:**

- **1** Select a layer in the Layers panel.
- **2** Choose Layer > New > Background From Layer.

### <span id="page-21-0"></span>**Renaming and copying a layer**

To add content to an image and simultaneously create a new layer for it, drag an object or layer from one file into the image window of another file. Whether you drag from the image window of the original file or from its Layers panel, only the active layer is reproduced in the destination file.

You'll drag the Beach.psd image onto the 04Working.psd file. Before you begin, make sure that both the 04Working.psd and Beach.psd files are open, and that the Beach.psd file is selected.

First, you'll give Layer 1 a more descriptive name.

**1** In the Layers panel, double-click the name Layer 1, type **Beach**, and then press Enter or Return. Keep the layer selected.

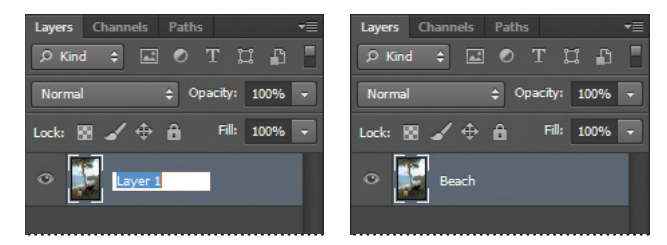

- **2** Choose Window > Arrange > 2-Up Vertical. Photoshop displays both of the open image files. Select the Beach.psd image so that it is the active file.
- **3** Select the Move tool  $(\ast \ast)$ , and use it to drag the Beach.psd image onto the 04Working.psd image window.

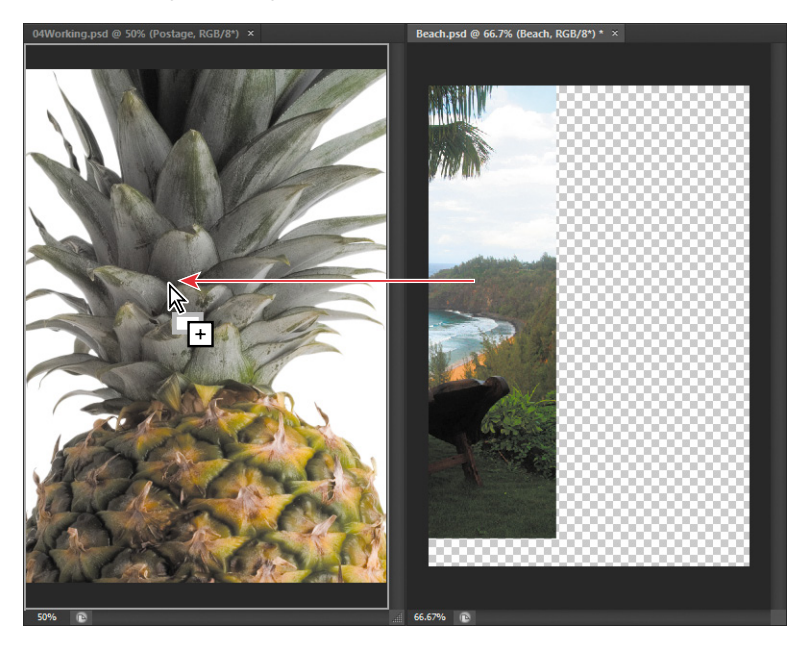

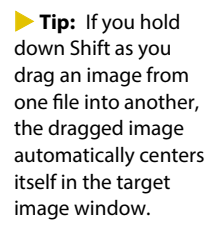

<span id="page-22-0"></span>The Beach layer now appears in the 04Working.psd file image window and its Layers panel, between the Background and Pineapple layers. Photoshop always adds new layers directly above the selected layer; you selected the Background layer earlier.

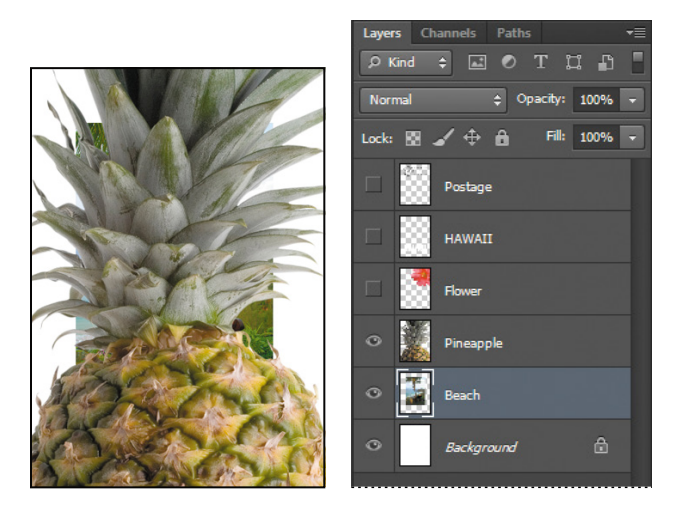

- **4** Close the Beach.psd file without saving changes to it.
- **5** Double-click the Mini Bridge tab to close the panel.

### **Viewing individual layers**

The 04Working.psd file now contains six layers. Some of the layers are visible and some are hidden. The eye icon  $(\bullet)$  next to a layer thumbnail in the Layers panel indicates that the layer is visible.

**1** Click the eye icon ( $\circ$ ) next to the Pineapple layer to hide the image of the pineapple.

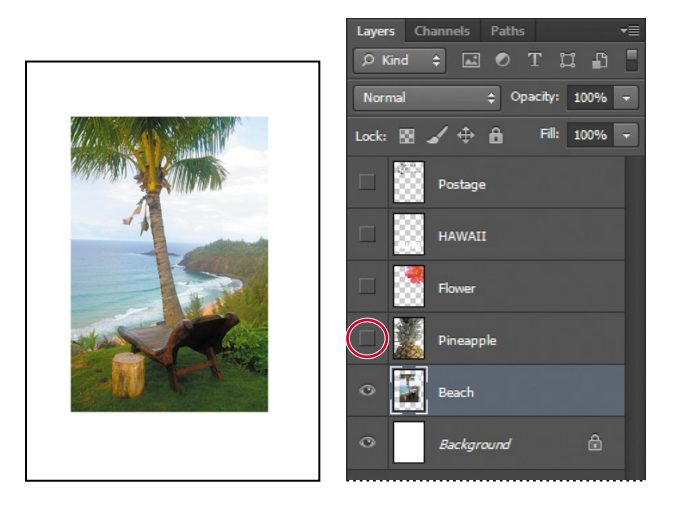

<span id="page-23-0"></span>You can hide or show a layer by clicking this icon or clicking in its column—also called the Show/Hide Visibility column.

**2** Click again in the Show/Hide Visibility column to display the pineapple.

### **Adding a border to a layer**

Now you'll add a white border around the Beach layer to create the impression that it's a photograph.

**1** Select the Beach layer. (To select the layer, click the layer name in the Layers panel.)

The layer is highlighted, indicating that it is active. Changes you make in the image window affect the active layer.

**2** To make the opaque areas on this layer more obvious, hide all layers except the Beach layer: Press Alt (Windows) or Option (Mac OS) as you click the eye icon  $(\bullet)$  next to the Beach layer.

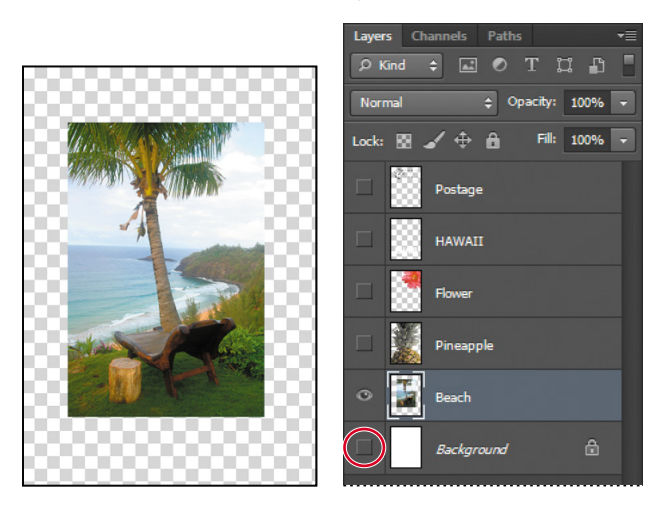

The white background and other objects in the image disappear, leaving only the beach image against a checkerboard background. The checkerboard indicates transparent areas of the active layer.

**3** Choose Layer > Layer Style > Stroke.

The Layer Style dialog box opens. Now you'll select the options for the white stroke around the beach image.

- <span id="page-24-1"></span>**4** Specify the following settings:
	- **•** Size: **5 px**
	- **•** Position: Inside
	- **•** Blend Mode: Normal
	- **•** Opacity: **100**%
	- **•** Color: White (Click the Color box, and select white in the Color Picker.)

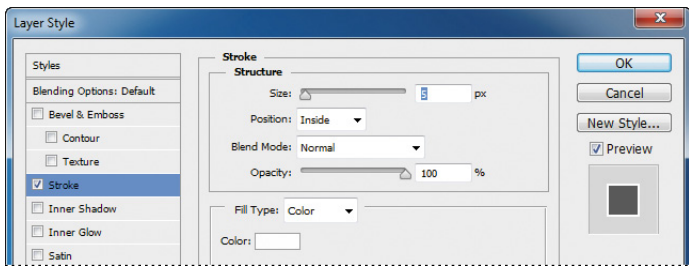

**5** Click OK. A white border appears around the beach photo.

<span id="page-24-0"></span>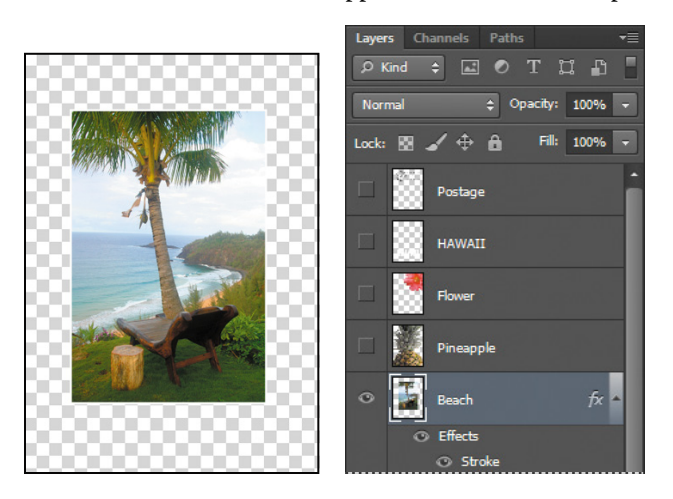

### **[Rearranging layers](#page-5-0)**

The order in which the layers of an image are organized is called the *stacking order*. The stacking order determines how the image is viewed—you can change the order to make certain parts of the image appear in front of or behind other layers.

You'll rearrange the layers so that the beach image is in front of another image that is currently hidden in the file.

<span id="page-25-0"></span>**1** Make the Postage, HAWAII, Flower, Pineapple and Background layers visible by clicking the Show/Hide Visibility column next to their layer names.

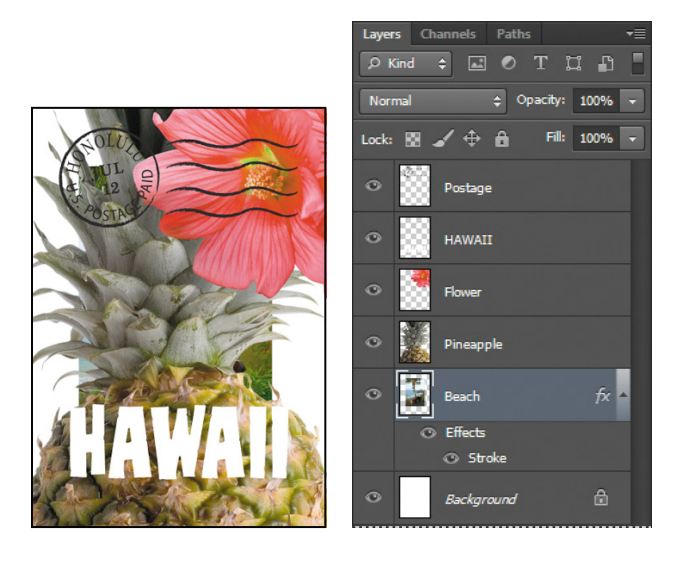

The beach image is almost entirely blocked by images on other layers.

**2** In the Layers panel, drag the Beach layer up so that it is positioned between the Pineapple and Flower layers—when you've positioned it correctly, you'll see a thick line between the layers in the panel—and then release the mouse button.

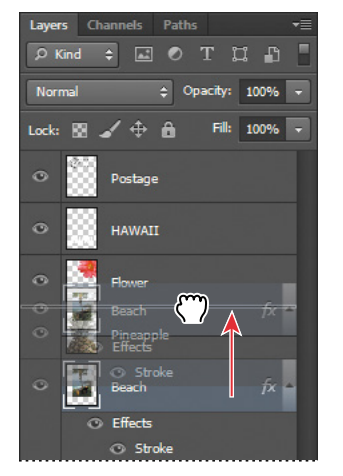

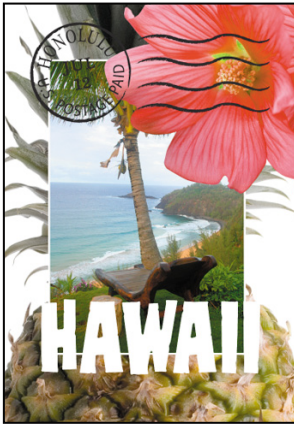

**Fip:** You can also control the stacking order of layered images by selecting them in the Layers panel and choosing Layer > Arrange, and then choosing Bring To Front, Bring Forward, Send To Back, or Send Backward.

The Beach layer moves up one level in the stacking order, and the beach image appears on top of the pineapple and background images, but under the flower and "HAWAII."

### <span id="page-26-0"></span>**Changing the opacity of a layer**

You can reduce the opacity of any layer to let other layers show through it. In this case, the postmark is too dark on the flower. You'll edit the opacity of the Postage layer to let the flower and other images show through.

**1** Select the Postage layer, and then click the arrow next to the Opacity box to display the Opacity slider. Drag the slider to **25**%. You can also type the value in the Opacity box or scrub the Opacity label.

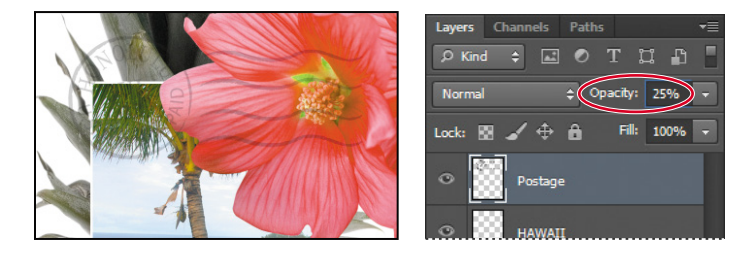

The Postage layer becomes partially transparent, so you can see the other layers underneath. Notice that the change in opacity affects only the image area of the Postage layer. The Pineapple, Beach, Flower and HAWAII layers remain opaque.

**2** Choose File > Save to save your work.

### **Duplicating a layer and changing the blending mode**

You can apply different blending modes to a layer. *Blending modes* affect how the color pixels on one layer blend with pixels in the layers underneath. First you'll use blending modes to increase the intensity of the image on the Pineapple layer so that it doesn't look so dull. Then you'll change the blending mode on the Postage layer. (Currently, the blending mode for both layers is Normal.)

- **1** Click the eye icons next to the HAWAII, Flower, and Beach layers to hide them.
- **2** Right-click or Control-click the Pineapple layer, and choose Duplicate Layer from the context menu. (Make sure you click the layer name, not its thumbnail, or you'll see the wrong context menu.) Click OK in the Duplicate Layer dialog box.

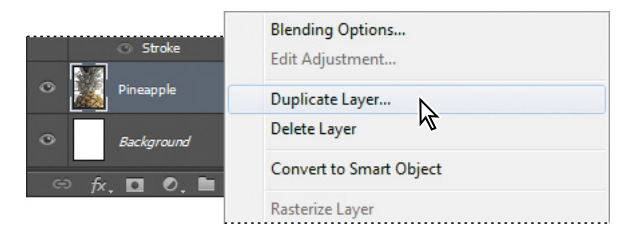

A layer called "Pineapple copy" appears above the Pineapple layer in the Layers panel.

<span id="page-27-0"></span>*Julieanne Kost is an official Adobe Photoshop evangelist.* 

### **Tool tips from the Photoshop evangelist**

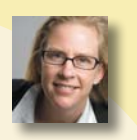

#### **Blending effects**

Blending layers in different order or a different grouping changes the effect. You can apply a blending mode to an entire layer group and get a very different result than if you apply the same blending mode to each of the layers individually. When a blending mode is applied to a group, Photoshop treats the group as a single merged object and then applies the blending mode. Experiment with blending modes to get the effect you want.

Layers Channels

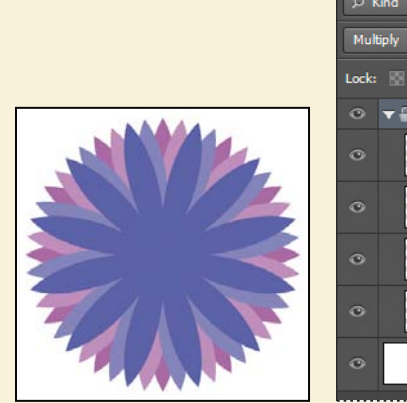

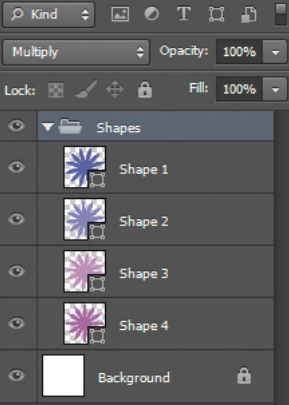

Paths

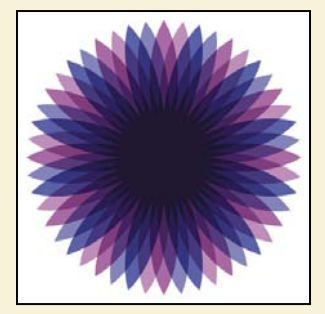

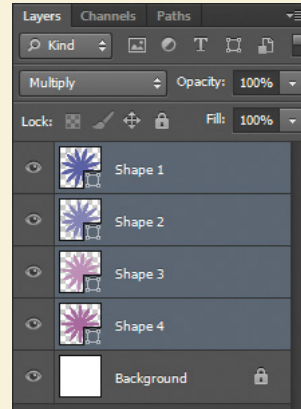

<span id="page-28-0"></span>**3** With the Pineapple copy layer selected, choose Overlay from the Blending Modes menu in the Layers panel.

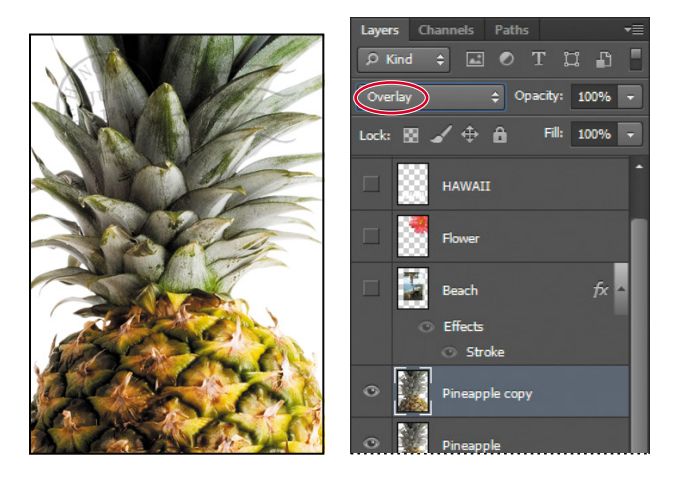

The Overlay blending mode blends the Pineapple copy layer with the Pineapple layer beneath it to create a vibrant, more colorful pineapple with deeper shadows and brighter highlights.

**4** Select the Postage layer, and choose Multiply from the Blending Modes menu. The Multiply blending mode multiplies the colors in the underlying layers with the color in the top layer. In this case, the postmark becomes a little stronger.

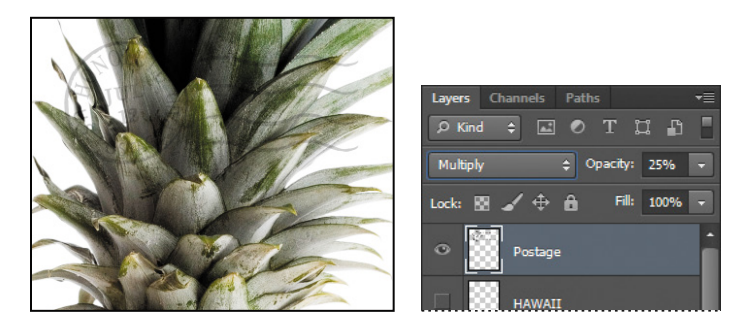

**5** Choose File > Save to save your work.

### **Resizing and rotating layers**

You can resize and transform layers.

- **1** Click the Visibility column on the Beach layer to make it visible.
- **2** Select the Beach layer in the Layers panel, and then choose Edit > Free Transform. A Transform bounding box appears around the beach image. The bounding box has handles on each corner and each side.

**Fip:** For more about blending modes, including definitions and visual examples, see Photoshop Help.

<span id="page-29-0"></span>First, you'll resize and angle the layer.

- **3** Press Shift as you drag a corner handle inward to scale the beach photo down by about 50%. (Watch the Width and Height percentages in the options bar.)
- **4** With the bounding box still active, position the pointer just outside one of the corner handles until it becomes a curved double arrow. Drag clockwise to rotate the beach image approximately 15 degrees. You can also enter **15** in the Set Rotation box in the options bar.

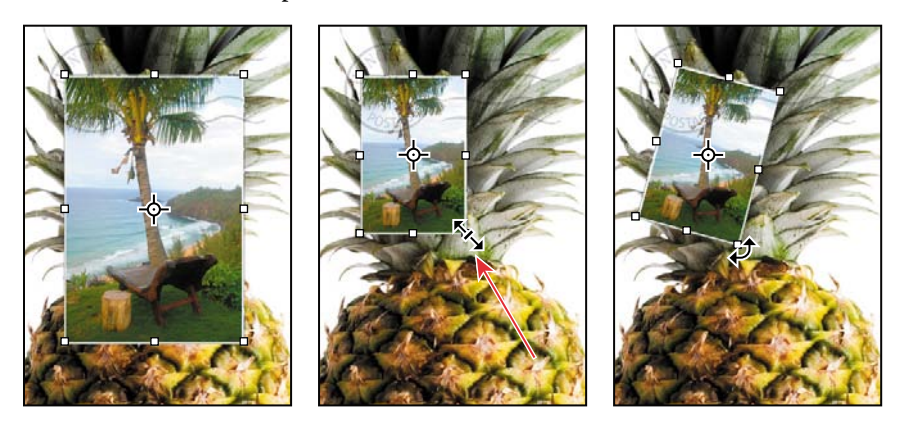

- **5** Click the Commit Transform button  $(\checkmark)$  in the options bar.
- **6** Make the Flower layer visible. Then, select the Move tool  $(\ast \ast)$ , and drag the beach photo so that its corner is tucked neatly beneath the flower, as in the illustration.
- **7** Choose File > Save.

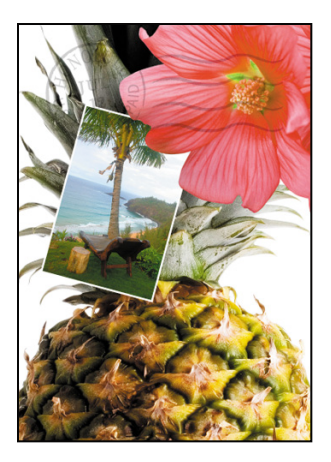

### <span id="page-30-0"></span>**Using a filter to create artwork**

Next, you'll create a new layer with no artwork on it. (Adding empty layers to a file is comparable to adding blank sheets of acetate to a stack of images.) You'll use this layer to add realistic-looking clouds to the sky with a Photoshop filter.

**1** In the Layers panel, select the Background layer to make it active, and then click the New Layer button  $(\blacksquare)$  at the bottom of the Layers panel.

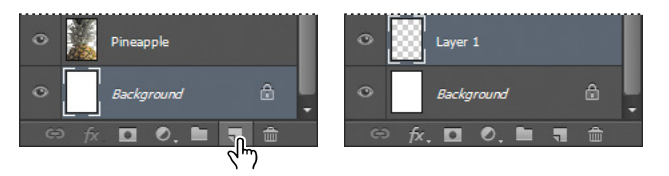

A new layer, named Layer 1, appears between the Background and Pineapple layers. The layer has no content, so it has no effect on the image.

- **2** Double-click the name Layer 1, type **Clouds**, and press Enter or Return to rename the layer.
- **3** In the Tools panel, click the Foreground Color swatch, select a sky blue color from the Color Picker, and click OK. We selected a color with the following values: R=48, G=138, and B=174. The Background Color remains white.

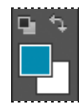

**4** With the Clouds layer still active, choose Filter > Render > Clouds. Realisticlooking clouds appear behind the image.

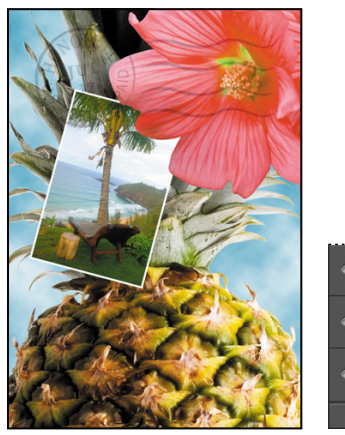

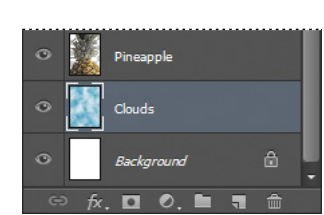

**5** Choose File > Save.

 **Note:** You can also create a new layer by choosing Layer > New > Layer, or by choosing New Layer from the Layers panel menu.

### <span id="page-31-0"></span>**Dragging to add a new layer**

You can add a layer to an image by dragging an image file from the desktop, Bridge, or Explorer (Windows) or the Finder (Mac OS). You'll add another flower to the postcard now.

- **1** If Photoshop fills your monitor, reduce the size of the Photoshop window:
	- In Windows, click the Maximize/Restore button ( $\Box$ ) in the upper right corner, and then drag the lower right corner of the Photoshop window to make it smaller.
	- In Mac OS, click the green Maximize/Restore button ( $\bullet$ ) in the upper left corner of the image window.
- **2** In Photoshop, select the Pineapple copy layer in the Layers panel to make it the active layer.
- **3** In Explorer (Windows) or the Finder (Mac OS), navigate to the Lessons folder you copied from the *Adobe Photoshop CS6 Classroom in a Book* DVD. Then navigate to the Lesson04 folder.
- **4** Select Flower2.psd, and drag it from Explorer or the Finder onto your image.

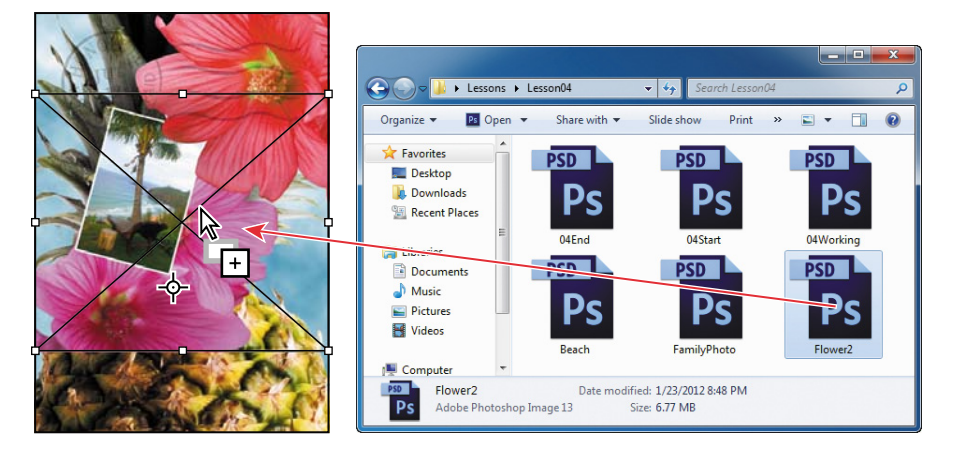

The Flower2 layer appears in the Layers panel, directly above the Pineapple copy layer. Photoshop places the image as a Smart Object, which is a layer you can edit without making permanent changes. You'll work with Smart Objects in Lessons 5 and 8.

<span id="page-32-0"></span>**5** Position the Flower2 layer in the lower left corner of the postcard, so that about half of the flower is visible.

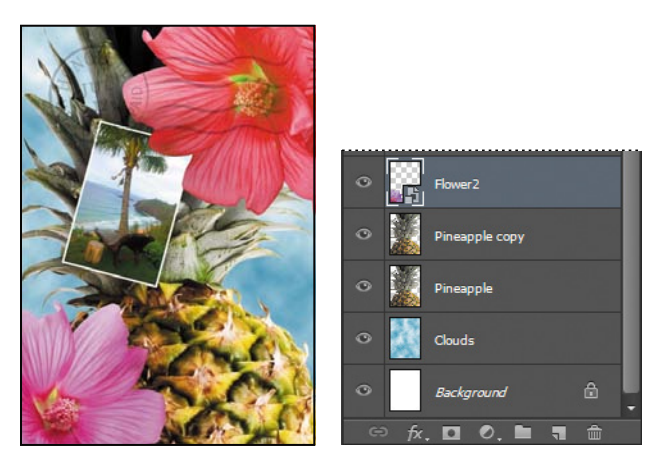

**6** Click the Commit Transform button  $(\sqrt{})$  in the options bar to accept the layer.

### **Adding text**

Now you're ready to create some type using the Horizontal Type tool, which places the text on its own type layer. You'll then edit the text and apply a special effect.

- **1** Make the HAWAII layer visible. You'll add text just below this layer, and apply special effects to both layers.
- **2** Choose Select > Deselect Layers, so that no layers are selected.
- **3** Click the Foreground Color swatch in the Tools panel, and then select a shade of grassy green in the Color Picker. Click OK to close the Color Picker.
- **4** In the Tools panel, select the Horizontal Type tool  $(T)$ . Then, choose Window > Character to open the Character panel. Do the following in the Character panel:
	- **•** Select a serif font (we used Birch Std).
	- **•** Select a font style (we used Regular).
	- **•** Select a large font size (we used 36 points).
	- **•** Select Crisp from the Anti-aliasing menu  $(a_a)$ .
	- Select a large tracking value  $(\blacksquare)$ (we used 250).
	- Click the All Caps button (TT).
	- Click the Faux Bold button (T).

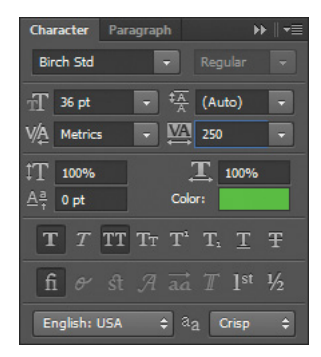

<span id="page-33-0"></span>**5** Click just below the "H" in the word "HAWAII," and type **Island Paradise**. Then click the Commit Any Current Edits button  $(\checkmark)$  in the options bar.

The Layers panel now includes a layer named Island Paradise with a "T" thumbnail, indicating that it is a type layer. This layer is at the top of the layer stack.

 **Note:** If you make a mistake when you click to set the type, simply click away from the type and repeat step 5.

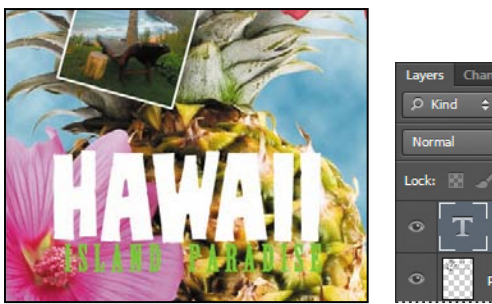

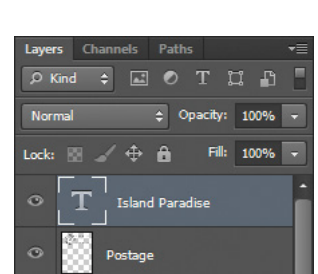

The text appears where you clicked, which probably isn't exactly where you want it to be positioned.

**6** Select the Move tool  $(**)$ , and drag the "Island Paradise" text so that it is centered below "HAWAII."

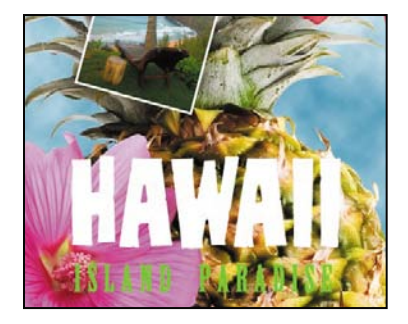

### <span id="page-34-1"></span><span id="page-34-0"></span>**[Applying a gradient to a layer](#page-5-0)**

You can apply a color gradient to all or part of a layer. In this example, you'll apply a gradient to the HAWAII type to make it more colorful. First you'll select the letters, and then you'll apply the gradient.

- **1** Select the HAWAII layer in the Layers panel to make it active.
- **2** Right-click or Control-click the thumbnail in the HAWAII layer, and choose Select Pixels. Everything on the HAWAII layer (the white lettering) is selected.

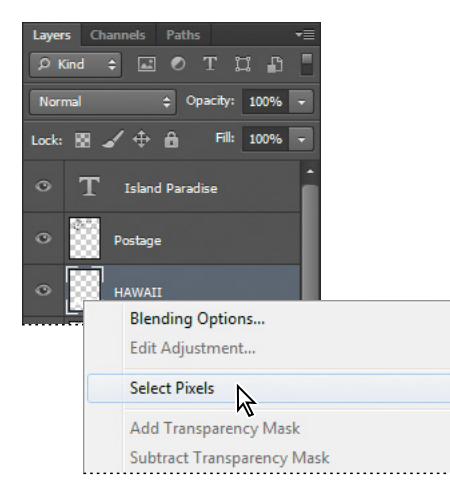

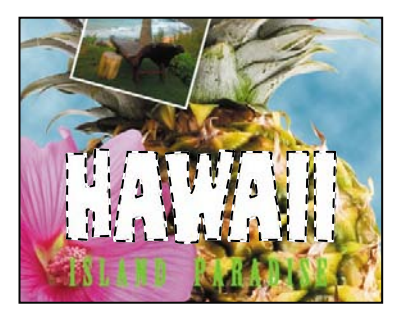

Now that you've selected the area to fill, you'll apply a gradient.

- **3** In the Tools panel, select the Gradient tool ( $\Box$ ).
- **4** Click the Foreground Color swatch in the Tools panel, select a bright color of orange in the Color Picker, and click OK. The Background Color should still be white.
- **5** In the options bar, make sure that Linear Gradient  $(\blacksquare)$  is selected.
- **6** In the options bar, click the arrow next to the Gradient Editor box to open the gradient picker. Select the Foreground To Background swatch (it's the first one), and then click anywhere outside the gradient picker to close it.
- **7** With the selection still active, drag the Gradient tool from the bottom to the top of the letters. If you want to be sure you drag straight up, press the Shift key as you drag.

**Fip:** To list the gradient options by name rather than by sample, click the gradient picker menu button, and choose either Small List or Large List. Or, hover the pointer over a thumbnail until a tool tip appears, showing the gradient name.

<span id="page-35-1"></span><span id="page-35-0"></span>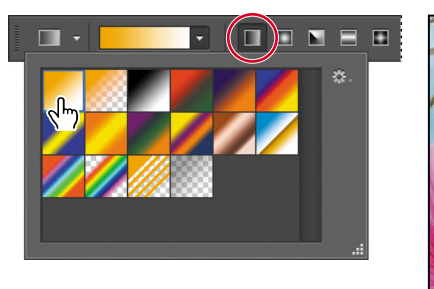

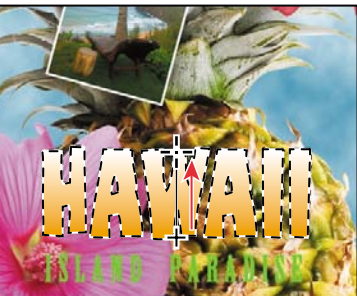

The gradient extends across the type, starting with orange at the bottom and gradually blending to white at the top.

- **8** Choose Select > Deselect to deselect the HAWAII type.
- **9** Save the work you've done so far.

### **[Applying a layer style](#page-5-0)**

You can enhance a layer by adding a shadow, stroke, satin sheen, or other special effect from a collection of automated and editable layer styles. These styles are easy to apply and link directly to the layer you specify.

Like layers, layer styles can be hidden by clicking eye icons  $\circledast$  in the Layers panel. Layer styles are nondestructive, so you can edit or remove them at any time. You can apply a copy of a layer style to a different layer by dragging the effect onto the destination layer.

Earlier, you used a layer style to add a stroke to the beach photo. Now, you'll add drop shadows to the text to make it stand out.

- **1** Select the Island Paradise layer, and then choose Layer > Layer Style > Drop Shadow.
- **2** In the Layer Style dialog box, make sure that the Preview option is selected, and then, if necessary, move the dialog box so that you can see the Island Paradise text in the image window.

**Fip:** You can also open the Layer Style dialog box by clicking the Add A Layer Style button at the bottom of the Layers panel and then choosing a layer style, such as Bevel And Emboss, from the pop-up menu.

- <span id="page-36-0"></span>**3** In the Structure area, select Use Global Light, and then specify the following settings:
	- **•** Blend Mode: Multiply
	- **•** Opacity: **75**%
	- **•** Angle: **78** degrees
	- **•** Distance: **5** px
	- **•** Spread: **30**%
	- **•** Size: **10** px

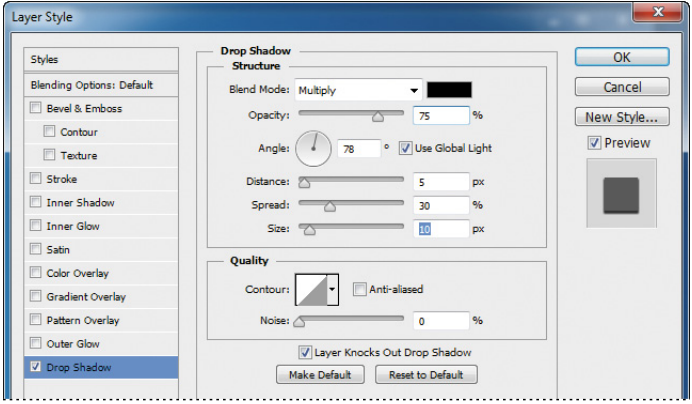

Photoshop adds a drop shadow to the "Island Paradise" text in the image.

**4** Click OK to accept the settings and close the Layer Style dialog box.

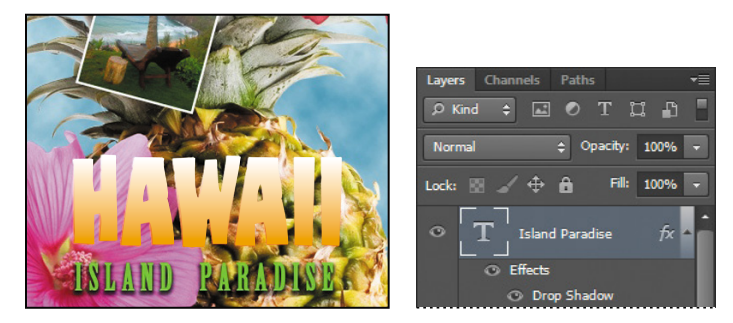

Photoshop nests the layer style in the Island Paradise layer. First it lists Effects, and then the layer styles applied to the layer. An eye icon  $(\circ)$  appears next to the effect category and next to each effect. To turn off an effect, click the eye icon. Click the visibility column again to restore the effect. To hide all layer styles, click the eye icon next to Effects. To collapse the list of effects, click the arrow next to the layer.

- <span id="page-37-0"></span>**5** Make sure that eye icons appear for both items nested in the Island Paradise layer.
- **6** Press Alt (Windows) or Option (Mac OS) and drag the Effects line or the fx symbol  $(k)$  onto the HAWAII layer. The Drop Shadow layer style is applied to the HAWAII layer, using the same settings you applied to the Island Paradise layer.

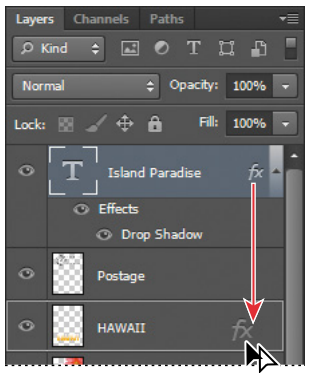

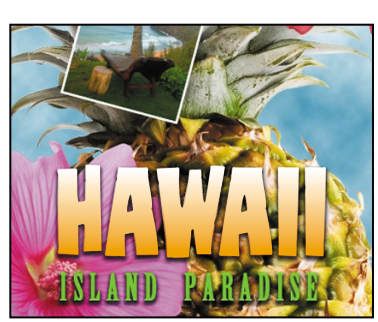

Now you'll add a green stroke around the word HAWAII.

- **7** Select the HAWAII layer in the Layers panel, click the Add A Layer Style button  $({\bf k})$  at the bottom of the panel, and choose Stroke from the pop-up menu.
- **8** In the Structure area of the Layer Styles dialog box, specify the following settings:
	- **•** Size: **4** px
	- **•** Position: Outside
	- **•** Blend Mode: Normal
	- **•** Opacity: **100**%
	- **•** Color: Green (Select a shade that goes well with the one you used for the "Island Paradise" text.)

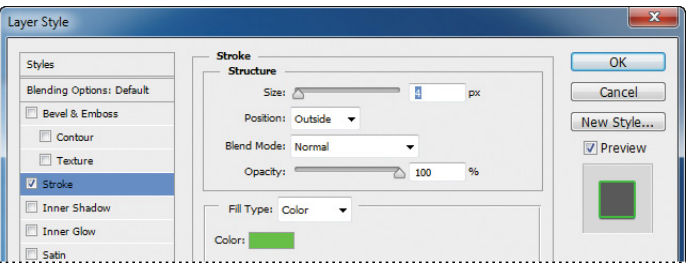

**9** Click OK to apply the stroke.

<span id="page-38-0"></span>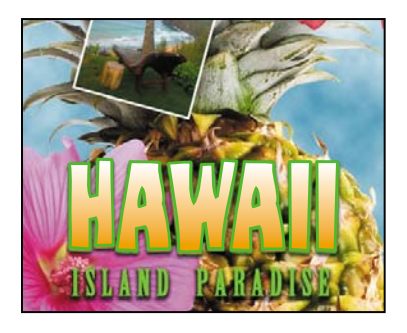

Now you'll add a drop shadow and a satin sheen to the flower.

- **10** Select the Flower layer, and choose Layer > Layer Style > Drop Shadow. Then change the following settings in the Structure area:
	- **•** Opacity: **60**%
	- **•** Distance: **13** px
	- **•** Spread: **9**%.
	- **•** Make sure Use Global Light is selected, and that the Blend Mode is Multiply. Do not click OK.

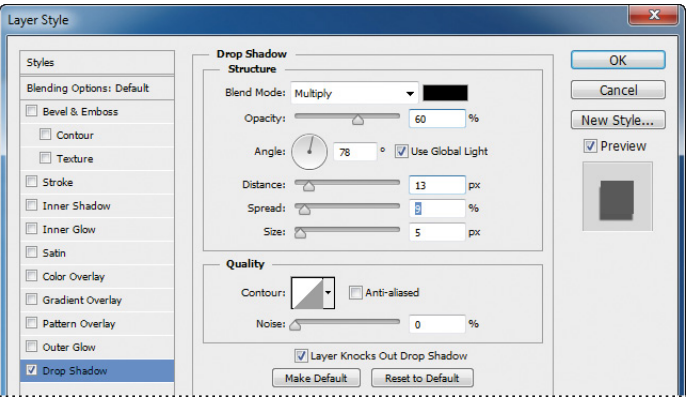

- **11** With the Layer Style dialog box still open, select Satin on the left. Then make sure Invert is selected, and apply the following settings:
	- **•** Color (next to Blend Mode): Fuchsia (choose a color that complements the flower color)
- <span id="page-39-1"></span>**•** Opacity: **20**%
- **•** Distance: **22** px

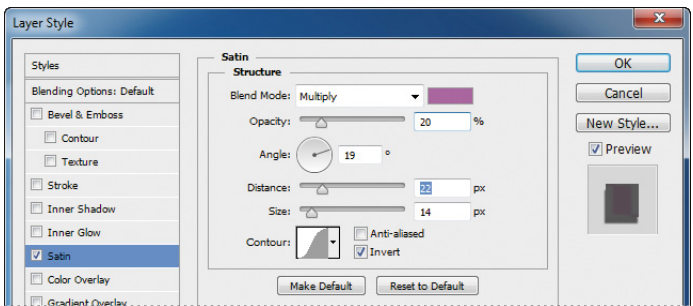

**12** Click OK to apply both layer styles.

<span id="page-39-0"></span>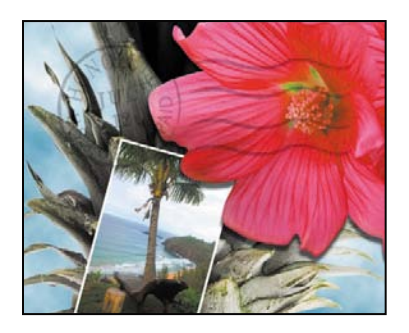

### **[Adding an adjustment layer](#page-5-0)**

Adjustment layers can be added to an image to apply color and tonal adjustments without permanently changing the pixel values in the image. For example, if you add a Color Balance adjustment layer to an image, you can experiment with different colors repeatedly, because the change occurs only on the adjustment layer. If you decide to return to the original pixel values, you can hide or delete the adjustment layer.

You've used adjustment layers in other lessons. Here, you'll add a Hue/Saturation adjustment layer to change the color of the purple flower. An adjustment layer affects all layers below it in the image's stacking order unless a selection is active when you create it or you create a clipping mask.

- <span id="page-40-0"></span>**1** Select the Flower2 layer in the Layers panel.
- **2** Click the Hue/Saturation icon in the Adjustments panel to add a Hue/Saturation adjustment layer.

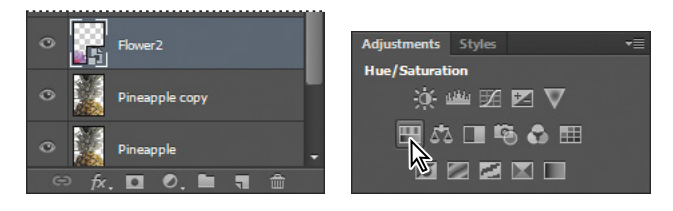

- **3** In the Properties panel, apply the following settings
	- **•** Hue: **43**
	- **•** Saturation: **19**
	- **•** Lightness: **0**

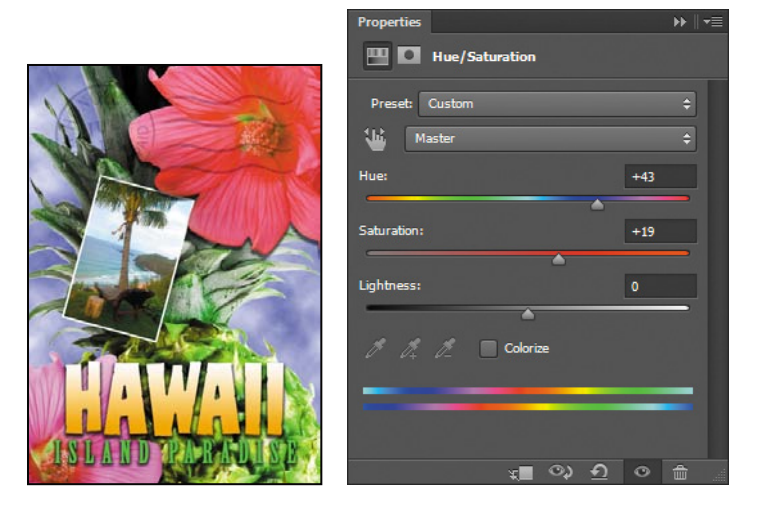

The changes affect the Flower2, Pineapple Copy, Pineapple, Clouds, and Background layers. The effect is interesting, but you only want to change the Flower2 layer.

<span id="page-41-1"></span><span id="page-41-0"></span>**4** Right-click (Windows) or Ctrl-click (Mac OS) the Hue/Saturation adjustment layer, and choose Create Clipping Mask.

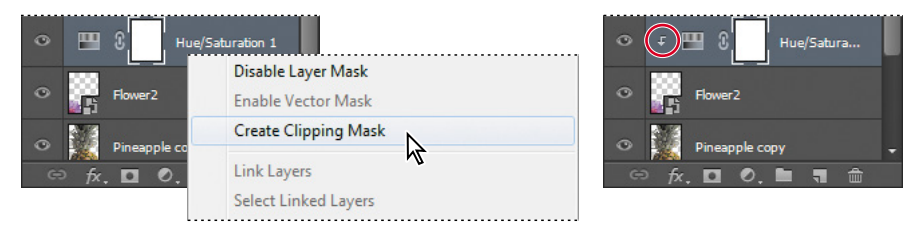

An arrow appears in the Layers panel indicating that the adjustment layer applies only to the Flower2 layer. You'll learn more about clipping masks in Lessons 6 and 7.

### **[Updating layer effects](#page-5-0)**

Layer effects are automatically updated when you make changes to a layer. You can edit the text and watch how the layer effect tracks the change. First, you'll use the new search feature in the Layers panel to isolate the text layer.

**1** In the Layers panel, choose Kind from the Pick A Filter Type menu.

The filter type determines the search options available to you.

**2** Select the Filter For Type Layers button from the filter options at the top of the Layers panel.

Only the Island Paradise layer is listed in the Layers panel. The search feature lets you find specific layers quickly, but has no effect on which layers are visible or their stacking order.

- **3** Select the Island Paradise layer in the Layers panel.
- **4** In the Tools panel, select the Horizontal Type tool  $(T)$ .
- **5** In the options bar, set the font size to **32** points, and press Enter or Return.

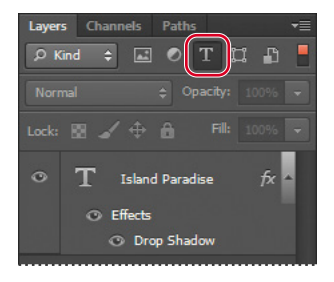

**Fip:** You can search for layers in the Layers panel by layer type, layer name, effect, mode, attribute, and color. When you work in a complex file with numerous layers, searching for the layer you need can save you time.

<span id="page-42-1"></span>Although you didn't select the text by dragging the Type tool (as you would have to do in a word-processing program), "Island Paradise" now appears in 32-point type.

**6** Using the Horizontal Type tool, click between "Island" and "Paradise," and type **of**.

As you edit the text, the layer styles are applied to the new text.

- **7** You don't actually need the word "of," so delete it.
- **8** Select the Move tool  $(\ast_{\pm})$  and drag "Island Paradise" to center it beneath the word "HAWAII."

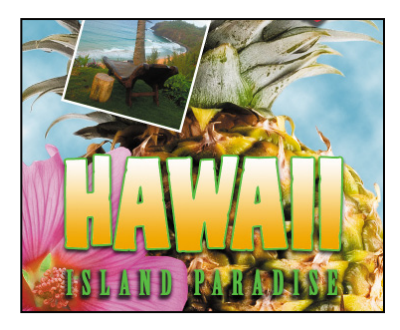

**9** Click the red Filtering On/Off button at the top of the Layers panel to toggle filtering off and see all the layers in the file.

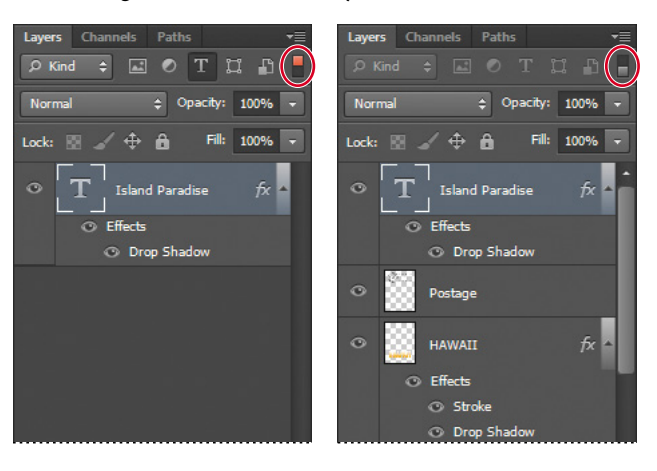

**10** Choose File > Save.

### **[Adding a border](#page-5-0)**

The Hawaii postcard is nearly done. The elements are almost all arranged correctly in the composition. You'll finish up by positioning the postmark and then adding a white postcard border.

**1** Select the Postage layer, and then use the Move tool  $(\ast \ast)$  to drag it to the middle right of the image, as in the illustration.

<span id="page-42-0"></span> **Note:** You don't have to click the Commit Any Current Edits button after making any text edits, because selecting the Move tool has the same effect.

- **2** Select the Island Paradise layer in the Layers panel, and then click the Create A New Layer button  $(\blacksquare)$  at the bottom of the panel.
- **3** Choose Select > All.
- **4** Choose Select > Modify > Border. In the Border Selection dialog box, type **10** pixels for the Width, and click OK.
- A 10-pixel border is selected around the entire image. Now, you'll fill it with white.
- **5** Select white for the Foreground Color, and then choose Edit > Fill.
- **6** In the Fill dialog box, choose Foreground Color from the Use menu, and click OK.

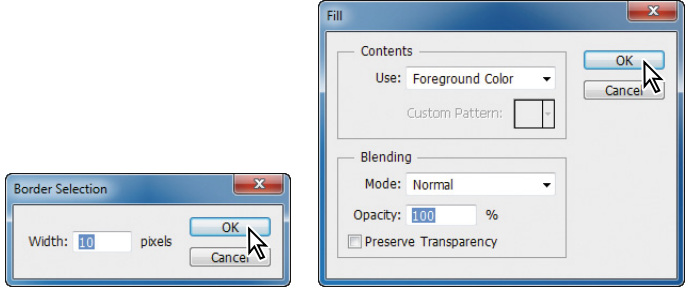

- **7** Choose Select > Deselect.
- **8** Double-click the Layer 1 name in the Layers panel, and rename the layer **Border.**

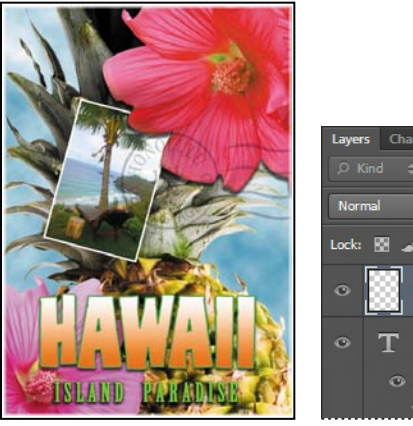

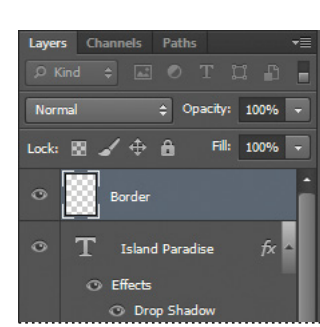

### <span id="page-44-1"></span><span id="page-44-0"></span>**[Flattening and saving files](#page-5-0)**

When you finish editing all the layers in your image, you can merge or *flatten* layers to reduce the file size. Flattening combines all the layers into a single background layer. However, you cannot edit layers once you've flattened them, so you shouldn't flatten an image until you are certain that you're satisfied with all your design decisions. Rather than flattening your original PSD files, it's a good idea to save a copy of the file with its layers intact, in case you need to edit a layer later.

To appreciate what flattening does, notice the two numbers for the file size in the status bar at the bottom of the image window. The first number represents what the

file size would be if you flattened the image. The second number represents the file size without flattening. This lesson file, if flattened, would be about 2.29 MB, but the current file is actually much larger about 27 MB. So flattening is well worth it in this case.

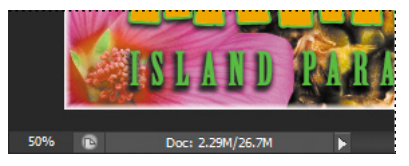

- **1** Select any tool but the Type tool  $(T)$ , to be sure that you're not in text-editing mode. Then choose File > Save (if it is available) to be sure that all your changes have been saved in the file.
- **2** Choose Image > Duplicate.
- **3** In the Duplicate Image dialog box, name the file **04Flat.psd**, and click OK.
- **4** Leave the 04Flat.psd file open, but close the 04Working.psd file.
- **5** Choose Flatten Image from the Layers panel menu.

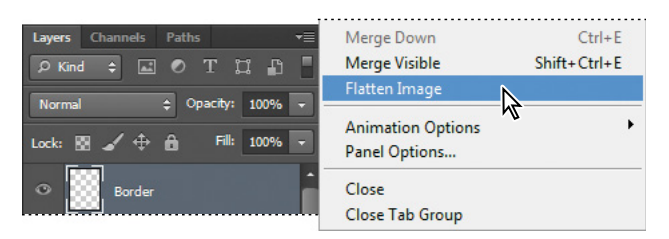

Only one layer, named Background, remains in the Layers panel.

- **6** Choose File > Save. Even though you chose Save rather than Save As, the Save As dialog box appears.
- **7** Make sure the location is the Lessons/Lesson04 folder, and then click Save to accept the default settings and save the flattened file.

You have saved two versions of the file: a one-layer, flattened copy as well as the original file, in which all the layers remain intact.

 **Note:** If the sizes do not appear in the status bar, click the status bar pop-up menu arrow and choose Show > Document Sizes.

**Fip:** If you want to flatten only some of the layers in a file, click the eye icons to hide the layers you don't want to flatten, and then choose Merge Visible from the Layers panel menu.

### <span id="page-45-0"></span>**About layer comps**

Layer comps provide one-click flexibility in switching between different views of a multilayered image file. A layer comp is simply a definition of the settings in the Layers panel. Once you've defined a layer comp, you can change as many settings as you please in the Layers panel and then create another layer comp to preserve that configuration of layer properties. Then, by switching from one layer comp to another, you can quickly review the two designs. The beauty of layer comps becomes apparent when you want to demonstrate a number of possible design arrangements. When you've created a few layer comps, you can review the design variations without having to tediously select and deselect eye icons or change settings in the Layers panel.

Say, for example, that you are designing a brochure, and you're producing a version in English as well as in French. You might have the French text on one layer, and the English text on another in the same image file. To create two different layer comps, you would simply turn on visibility for the French layer and turn off visibility for the English layer, and then click the Create New Layer Comp button on the Layer Comps panel. Then you'd do the inverse—turn on visibility for the English layer and turn off visibility for the French layer, and click the Create New Layer Comp button—to create an English layer comp.

To view the different layer comps, click the Apply Layer Comp box for each comp in the Layer Comps panel in turn. With a little imagination, you can appreciate how much time this saves for more complex variations. Layer comps can be an especially valuable feature when the design is in flux or when you need to create multiple versions of the same image file.

You've created a colorful, attractive postcard. This lesson only begins to explore the vast possibilities and the flexibility you gain when you master the art of using Photoshop layers. You'll get more experience and try out different techniques for layers in almost every chapter as you move forward in this book.

### <span id="page-46-0"></span>**Extra credit**

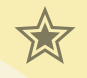

Take the blinking and bad poses out of an otherwise great family portrait with the Auto-Align Layers feature.

- **1** Open FamilyPhoto.psd in your Lesson04 folder.
- **2** In the Layers panel, turn Layer 2 on and off to see the two similar photos. When both layers are visible, Layer 2 shows the tall man in the center blinking, and the two girls in the front looking away.

You'll align the two photos, and then use the Eraser tool to brush out the parts of the photo on Layer 2 that you want to improve.

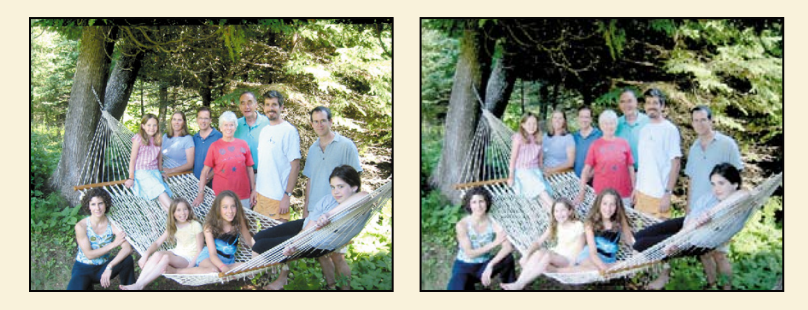

**3** Make both layers visible, and Shift-click to select them. Choose Edit > Auto-Align Layers; click OK to accept the default Auto position. Toggle the eye icon next to Layer 2 off and on to see that the layers are perfectly aligned.

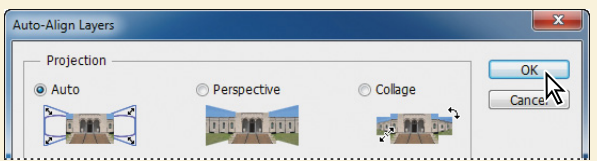

Now for the fun part! You'll brush out the photo where you want to improve it.

**4** Select the Eraser tool in the Tools panel, and pick a soft, 45-pixel brush in the options bar. Select Layer 2, and start brushing in the center of the blinking man's head to reveal the smiling face below.

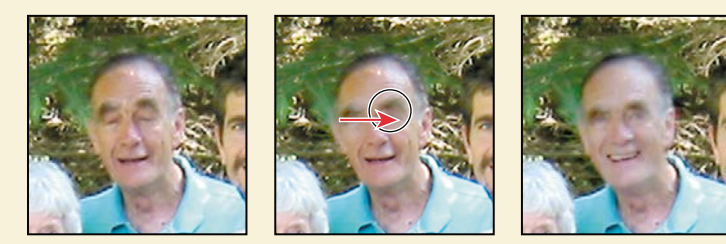

<span id="page-47-0"></span>**5** Use the Eraser tool on the two girls looking away, revealing the image below, where they look into the camera.

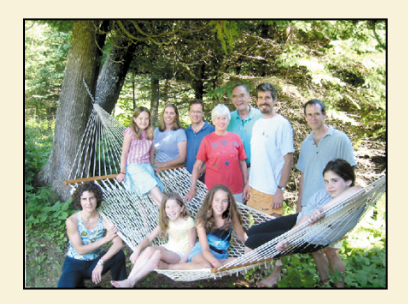

You've created a natural family snapshot.

### **Review questions**

- **1** What is the advantage of using layers?
- **2** When you create a new layer, where does it appear in the Layers panel stack?
- **3** How can you make artwork on one layer appear in front of artwork on another layer?
- **4** How can you apply a layer style?
- **5** When you've completed your artwork, what can you do to minimize the file size without changing the quality or dimensions?

### **Review answers**

- **1** Layers let you move and edit different parts of an image as discrete objects. You can also hide individual layers as you work on other layers.
- **2** A new layer always appears immediately above the active layer.
- **3** You can make artwork on one layer appear in front of artwork on another layer by dragging layers up or down the stacking order in the Layers panel, or by using the Layer > Arrange subcommands—Bring To Front, Bring Forward, Send To Back, and Send Backward. However, you can't change the layer position of a background layer.
- **4** To apply a layer style, select the layer, and then click the Add A Layer Style button in the Layers panel, or choose Layer > Layer Style > [style].
- **5** To minimize file size, you can flatten the image, which merges all the layers onto a single background. It's a good idea to duplicate image files with layers intact before you flatten them, in case you have to make changes to a layer later.

*This page intentionally left blank* 

## <span id="page-50-0"></span>**[Index](#page-8-0)**

#### **Symbols**

3D Axis widget [313, 320, 325](#page--1-7) resizing [321](#page--1-7) 3D features [310–337](#page--1-7) 3D files, importing [316](#page--1-7) 3D layers creating 3D postcards [314–315](#page--1-7) creating from imported files [316–317](#page--1-7) merging [318](#page--1-7) overview [312](#page--1-7) 3D objects applying materials to [329](#page--1-7) moving [320](#page--1-7) positioning [319–326](#page--1-7) rotating [325](#page--1-7) scaling [325](#page--1-7) 3D panel [322](#page--1-7) 3D postcards [314](#page--1-7) 3D scenes lighting [332](#page--1-7) rendering [334](#page--1-7) 3D shape presets [310, 315–316](#page--1-7) 3D text [317](#page--1-7) extruding [326–327](#page--1-7) 3D tools [312](#page--1-7)

#### **A**

actions [258–266](#page--1-7) batch-playing [261–262](#page--1-7) creating new [259](#page--1-7) creating new sets [258](#page--1-7) naming [259](#page--1-7) overview [258](#page--1-7) playing [260](#page--1-7) recording [259](#page--1-7)

Actions panel [258–264](#page--1-7) Play button [260](#page--1-7) Adaptive Wide Angle filter [264–265](#page--1-7) Add Audio option [282](#page--1-7) adding borders [256](#page--1-7) canvas [255](#page--1-7) Add Media button [272](#page--1-7) Add To Path Area option [212](#page--1-7) adjustment layers [113–](#page-39-1)[114](#page-40-0) Black & White [63, 277](#page--1-7) Curves [19, 147](#page--1-7) defined [20](#page--1-7) Hue/Saturation [114,](#page-40-0) [183](#page--1-7) Levels [141, 181, 183](#page--1-7) using in video [276](#page--1-7) Vibrance [162](#page--1-7) adjustments Invert [76, 182](#page--1-7) Match Color [259](#page--1-7) Adobe Application Manager [37](#page--1-7) Adobe Bridge adding favorites [13](#page--1-7) creating a slide show in [355–357](#page--1-7) Favorites panel [13](#page--1-7) installing [3](#page-11-2) opening files in Camera Raw from [48, 130](#page--1-7) opening files in Photoshop from [13–14](#page--1-7) starting [48](#page--1-7) Adobe Camera Raw adjusting white balance in [49, 131](#page--1-7) Basic panel [50, 133](#page--1-7) Detail panel [135](#page--1-7) dialog box [130](#page--1-7) HSL/Grayscale tab [63](#page--1-7)

opening images in [48, 129](#page--1-7) Open Object button [139](#page--1-7) saving files in [140](#page--1-7) synchronizing settings across images [136](#page--1-7) workflow [130](#page--1-7) Adobe certification [7](#page-15-1) Adobe Illustrator Glyphs panel [202](#page--1-7) importing Smart Objects from [227](#page--1-7) importing text from [227–228](#page--1-7) Adobe InDesign [62](#page--1-7) Adobe Photoshop CS6 closing an image file in [12](#page--1-7) installing [3](#page-11-2) new features [2](#page-10-2) resetting the default preferences for [10](#page--1-7) resources for learning [6–](#page-14-1)[7](#page-15-1) starting [4,](#page-12-3) [10](#page--1-7) updating [37](#page--1-7) work area [10–43](#page--1-7) *Adobe Photoshop CS6 Classroom in a Book* [1](#page-9-2) copying lesson files [4–](#page-12-3)[5](#page-13-0) disc contents [iii](#page-3-0) installing lesson files [4](#page-12-3) new features covered in [2](#page-10-2) prerequisites [3](#page-11-2) Adobe Photoshop CS6 Extended [2](#page-10-2) 3D features [310–337](#page--1-7) Adobe Photoshop Lightroom [148–149](#page--1-7) Align Bottom Edges button [324](#page--1-7) aligning layers [120](#page-46-0) objects [324](#page--1-7) selections [239](#page--1-7) slices [346–347](#page--1-7) alpha channels [168,](#page--1-7) [178](#page--1-8) about [180, 184](#page--1-7) anchor points [210, 211](#page--1-7) animating a zoom effect [277](#page--1-7) lighting in a 3D scene [335–336](#page--1-7)

position [280](#page--1-7) style effects [278–279](#page--1-7) text [274](#page--1-7) anti-aliasing [87](#page--1-7) application frame, in Mac OS [12](#page--1-7) Apply Layer Comp box [119](#page-45-0) arrow keys nudging selections with [73–74](#page--1-7) using the Shift key with [73](#page--1-7) assets importing for video [271](#page--1-7) resizing for video [274](#page--1-7) audio adding to a video timeline [282](#page--1-7) fading [283](#page--1-7) muting [283–284](#page--1-7) shortening clips [282](#page--1-7) Audio track [282](#page--1-7) Auto-Align Layers [120,](#page-46-0) [159](#page--1-7) automating tasks [258–266](#page--1-7) auto slices [343](#page--1-7) hiding [347](#page--1-7) axes, 3D [313](#page--1-7)

### **B**

background layer [92](#page-18-2) converting to regular layer [94](#page-20-0) erasing [97](#page-23-0) overview [94](#page-20-0) badges, on slices [343, 344](#page--1-7) barrel distortion, correcting [155](#page--1-7) Basic panel (in Camera Raw) [133](#page--1-7) Batch command [261](#page--1-7) bitmap images overview [10, 208](#page--1-7) vector graphics vs. [208–209](#page--1-7) black and white converting color images in Photoshop [63](#page--1-7) converting images in Camera Raw [63](#page--1-7) black point [133](#page--1-7) Black & White adjustment layer [63, 277](#page--1-7)

\_blank Target option [348](#page--1-7) blending colors with a photograph [300](#page--1-7) blending modes achieving different effects with [101](#page-27-0) applying to layers [102](#page-28-0) Lighten [247](#page--1-7) Multiply [102](#page-28-0) Overlay [102,](#page-28-0) [251](#page--1-7) overview [100](#page-26-0) blurs interactive [161](#page--1-7) Iris Blur [161](#page--1-7) Surface Blur [150](#page--1-7) borders adding [97,](#page-23-0) [116,](#page-42-1) [256](#page--1-7) discarding [52](#page--1-7) breadcrumbs [342](#page--1-7) Bristle Brush Preview [293](#page--1-7) bristle tips [290](#page--1-7) browsing files in Adobe Bridge [13](#page--1-7) brushes loading with color [297](#page--1-7) settings [291](#page--1-7) Shape Dynamics options [303](#page--1-7) Brush panel [291](#page--1-7) special effects [250](#page--1-7) Brush Pose settings [303](#page--1-7) brush presets [298](#page--1-7) Brush Presets panel [299](#page--1-7) Brush tool, setting options [27–28, 175](#page--1-7) buttons, website [345](#page--1-7)

### **C**

calibration, monitor [363](#page--1-7) camera lens flaws, correcting [155–157](#page--1-7) Camera Raw. *See* Adobe Camera Raw camera raw images cameras supported by Adobe Camera Raw [129](#page--1-7)

creating [129](#page--1-7) file formats for saving [140](#page--1-7) histogram [135](#page--1-7) opening [129–130](#page--1-7) overview [129](#page--1-7) proprietary [126](#page--1-7) saving [138–139](#page--1-7) sharpening [135](#page--1-7) white balance and exposure adjustment [131–132](#page--1-7) cameras, in 3D layers [312](#page--1-7) changing the angle of [314](#page--1-7) camera views [314, 319](#page--1-7) Camera widget [314](#page--1-7) canvas adding [255](#page--1-7) rotating [228](#page--1-7) Canvas Size dialog box [255](#page--1-7) center point, selecting from [74](#page--1-7) channel masks [184](#page--1-7) channels adjusting individual [180–182](#page--1-7) alpha channels [178,](#page--1-7) [180](#page--1-8) applying filters to individual [243](#page--1-7) correcting noise in [154](#page--1-7) loading as selections [182](#page--1-7) overview [168, 178](#page--1-7) Channels panel [168](#page--1-7) Character panel [32,](#page--1-7) [106](#page-32-0) checkerboard pattern [224–226](#page--1-7) transparency indicator [97](#page-23-0) chromatic aberration [155](#page--1-7) Chrome filter [243](#page--1-7) Classroom in a Book. *See Adobe Photoshop CS6 Classroom in a Book* Clean Brush After Every Stroke icon [296](#page--1-7) clean brush (Mixer Brush tool) [296](#page--1-7) Clear Override button [201](#page--1-7) clipping masks [27](#page--1-7) about [184, 189](#page--1-7) creating [191–193](#page--1-7)

indicator [192](#page--1-7) in placed video assets [277](#page--1-7) shortcut [192](#page--1-7) Clone Source panel [56](#page--1-7) Clone Stamp tool [55–57](#page--1-7) closed paths [209, 211](#page--1-7) closing a Photoshop file [12](#page--1-7) Clouds filter [104](#page-30-0) CMYK color mode, converting to [366](#page--1-7) CMYK color model [363](#page--1-7) defined [362](#page--1-7) gamut [362](#page--1-7) color additive [363](#page--1-7) adjusting overall [49](#page--1-7) changing in the Photoshop interface [38](#page--1-7) converting to black and white [63](#page--1-7) correcting skin tones [257](#page--1-7) default text [191](#page--1-7) editing masks and [174](#page--1-7) inverting [76](#page--1-7) lightening [144–145](#page--1-7) managed workflow [364–365](#page--1-7) matching across images [256–258](#page--1-7) mixing with the Mixer Brush [295](#page--1-7) out-of-gamut [366](#page--1-7) previewing CMYK values in RGB mode [367](#page--1-7) replacing [53–55](#page--1-7) sampling [291](#page--1-7) selecting by [68](#page--1-7) selecting using the Swatches panel [24–25](#page--1-7) softening edge transitions [87](#page--1-7) color casts, removing [49](#page--1-7) color comp [371](#page--1-7) color management [364–365](#page--1-7) selecting when printing [369](#page--1-7) color modes changing [61](#page--1-7) retouching for [46](#page--1-7) Color panel [32](#page--1-7)

color profiles [363](#page--1-7) Color Range, Skin Tones option [146](#page--1-7) Color Replacement tool [53–55](#page--1-7) color settings restoring [5](#page-13-0) saving [5](#page-13-0) Color Settings dialog box [364–365](#page--1-7) color space [363](#page--1-7) device profile [363](#page--1-7) combining images montage [234](#page--1-7) panorama [262–266](#page--1-7) Commit Any Current Edits button [116](#page-42-1) Commit Transform button [227](#page--1-7) compression settings [353](#page--1-7) Content-Aware fill [264](#page--1-7) Content-Aware Move tool [160](#page--1-7) Content-aware Patch tool [58](#page--1-7) context menus annotations [203](#page--1-7) overview [30–31](#page--1-7) type [193, 196](#page--1-7) web browser [340](#page--1-7) continuous-tone images [353](#page--1-7) Contrast slider in Camera Raw [133](#page--1-7) Control Timeline Magnification slider [273](#page--1-7) Coordinates in the Properties panel [323](#page--1-7) copying and anti-aliasing [87](#page--1-7) and transforming [77](#page--1-7) at same resolution [78](#page--1-7) Classroom in a Book lesson files [4–](#page-12-3)[5](#page-13-0) commands [78](#page--1-7) images [118,](#page-44-1) [368](#page--1-7) images, and centering [95](#page-21-0) layers [95–](#page-21-0)[97](#page-23-0) selections [76, 78](#page--1-7) settings in Camera Raw [136](#page--1-7) Copy Merged command [78](#page--1-7)

corner points [211, 213](#page--1-7) Create Video Timeline [272](#page--1-7) Crop And Straighten Photos command [84](#page--1-7) cropping adjusting crop area [84](#page--1-7) and straightening automatically [84](#page--1-7) images [51–52, 235–236,](#page--1-7) [263](#page--1-7) cropping shield [51](#page--1-7) Crop tool [235, 263](#page--1-7) Cross Fade transition [281](#page--1-7) curved paths [211, 213–214](#page--1-7) Curves adjustment layer [20–21, 147](#page--1-7) customizing keyboard shortcuts [34](#page--1-7) user interface [38](#page--1-7) workspaces [33](#page--1-7) Custom Shape tool [224, 225–226](#page--1-7) Cutout filter [243](#page--1-7) cutouts [222–223](#page--1-7)

#### **D**

defaults resetting [4,](#page-12-3) [10](#page--1-7) resetting foreground and background color [25](#page--1-7) Deform widget [327](#page--1-7) depth of field, adding [158](#page--1-7) desaturating [247–248](#page--1-7) deselecting [18](#page--1-7) paths [223](#page--1-7) Detail panel in Camera Raw [135](#page--1-7) Direct Selection tool [211, 221](#page--1-7) discretionary ligatures [202](#page--1-7) displaying document size [118](#page-44-1) layers [96](#page-22-0) multiple documents [95](#page-21-0) distortions, correcting [155–158](#page--1-7) dividing portions of an image into multiple files [84](#page--1-7)

DNG file format [140](#page--1-7) docking panels [31](#page--1-7) document size, displaying [118](#page-44-1) Dodge tool [144–145](#page--1-7) dragging image files to add layers [105](#page-31-0) Drag The 3D Object tool [313](#page--1-7) drop shadows [109–](#page-35-1)[110,](#page-36-0) [112,](#page-38-0) [254](#page--1-7) duplicating areas of a scene [160](#page--1-7) images [368](#page--1-7) duration of video clips, changing [273](#page--1-7)

### **E**

editing images adjusting highlights and shadows [151–153](#page--1-7) correcting distortions [155–157](#page--1-7) nondestructively [174](#page--1-7) reducing noise [153–155](#page--1-7) removing red eye [153–154](#page--1-7) editing shapes [221](#page--1-7) effects, animating [278–279](#page--1-7) Elliptical Marquee tool , [17](#page--1-7) centering selection [75](#page--1-7) circular selections with [72](#page--1-7) Environment, in the 3D panel [322](#page--1-7) EPS file format [370](#page--1-7) Erase Refinements tool [173](#page--1-7) Eraser tool [85,](#page--1-7) [120](#page-46-0) erodible tip [294](#page--1-7) exporting HTML pages [349–351](#page--1-7) video [284](#page--1-7) extruding 3D text [326–327](#page--1-7) Eyedropper tool [291](#page--1-7) eye icon, in the Layers panel [93](#page-19-1)

#### **F**

Fade With Black transitions [282](#page--1-7) fading audio [283](#page--1-7) Favorites panel, in Bridge [13](#page--1-7) Feather command [87](#page--1-7) feathering [87](#page--1-7) file formats from Camera Raw [140](#page--1-7) image quality and [235](#page--1-7) three-dimensional [2](#page-10-2) transferring images between applications and platforms [140](#page--1-7) type [202](#page--1-7) files reverting to unchanged version [20](#page--1-7) saving [20,](#page--1-7) [118–](#page-44-1)[121](#page-47-0) file size compressing for the web [353](#page--1-7) flattened vs. unflattened [118](#page-44-1) reducing [118](#page-44-1) fills, Content-Aware [264](#page--1-7) film. *See* video Filter Gallery [244](#page--1-7) filtering layers in the Layers panel [115](#page-41-1) filters [243–246](#page--1-7) Adaptive Wide Angle [264](#page--1-7) adding clouds with [104](#page-30-0) improving performance [243](#page--1-7) overview [245](#page--1-7) shortcuts [245](#page--1-7) Fit On Screen command [75](#page--1-7) focus, adjusting [158](#page--1-7) fonts alternates [202](#page--1-7) selecting [190](#page--1-7) Foreground color swatch [24,](#page--1-7) [104](#page-30-0) resetting to default [25](#page--1-7) four-color printing [61–62, 362](#page--1-7) fractions [202](#page--1-7) Freeform Pen tool [209](#page--1-7) freehand selections [80–81](#page--1-7)

#### **G**

gamut [362](#page--1-7) colors outside of [366–367](#page--1-7) Gamut Warning [367–368](#page--1-7) Geometry Options menu [212](#page--1-7) GIF compression [349, 350](#page--1-7) Glass filter [243](#page--1-7) Go To First Frame button [281](#page--1-7) Gradient Overlay layer style [242](#page--1-7) Gradient Picker [108](#page-34-1) gradients, listing by name [108](#page-34-1) Gradient tool [108](#page-34-1) guides adding [189, 237](#page--1-7) for creating slices [347](#page--1-7) hiding [238](#page--1-7) overview [237](#page--1-7) Smart Guides [239](#page--1-7) snapping to [237](#page--1-7)

### **H**

hand-coloring selections [246](#page--1-7) Hand tool [83](#page--1-7) Healing Brush tool [57, 143](#page--1-7) hiding layers [96](#page-22-0) selection edges [73–74](#page--1-7) High Dynamic Range (HDR) images [163](#page--1-7) highlights, adjusting [151–153](#page--1-7) high-resolution images [47](#page--1-7) filters and [243](#page--1-7) histogram, in Camera Raw [135](#page--1-7) History panel changing number of states [30](#page--1-7) clearing actions [259](#page--1-7) undoing multiple actions [28–31](#page--1-7) Horizontal Type tool , [106,](#page-32-0) [190](#page--1-7) HSL/Grayscale tab (Camera Raw) [63](#page--1-7)

HTML pages exporting [349–351](#page--1-7) naming [347](#page--1-7) hue, adjusting for printing [368](#page--1-7) Hue/Saturation adjustment layers [183](#page--1-7) hypertext links [343](#page--1-7) about [342](#page--1-7) adding [347, 348](#page--1-7)

### **I**

illustrations with type [353](#page--1-7) images centering and copying [191](#page--1-7) continuous-tone [353](#page--1-7) copying [118](#page-44-1) cropping [235](#page--1-7) determining scan resolution [48](#page--1-7) duplicating [368](#page--1-7) fitting on-screen [83](#page--1-7) flattening [118–](#page-44-1)[120](#page-46-0) matching color schemes [256–258](#page--1-7) optimizing for web [349–351, 353](#page--1-7) resizing for web [138](#page--1-7) resolution [47–48](#page--1-7) sharpening [135](#page--1-7) size and resolution [47–48](#page--1-7) solid-color [353](#page--1-7) Image Size command [78](#page--1-7) image window [12, 15, 15–16](#page--1-7) fitting image to [75](#page--1-7) scrolling [21](#page--1-7) importing 3D files [316–317](#page--1-7) Infinite Light [332](#page--1-7) Inner Shadow layer style [192](#page--1-7) interactive blurs [161](#page--1-7) interface. *See* user interface Inverse command [19](#page--1-7) Invert command [76, 182](#page--1-7) Iris Blur filter [161](#page--1-7)

#### **J**

JPEG compression [349, 351](#page--1-7) JPEG file format camera raw images and [129](#page--1-7) image degradation and [149, 235](#page--1-7)

### **K**

keyboard shortcuts creating [34–36](#page--1-7) customizing [298](#page--1-7) duplicating [76](#page--1-7) filters [245](#page--1-7) finding [19](#page--1-7) for tools [17](#page--1-7) Move tool [72](#page--1-7) Keyboard Shortcuts And Menus dialog box [34–36](#page--1-7) keyframes appearance of [275](#page--1-7) moving to the next or previous [278](#page--1-7) using to animate text [274](#page--1-7)

#### **L**

Lasso tool [68, 80–81, 81](#page--1-7) lasso tools [80–81](#page--1-7) layer comps [119](#page-45-0) layer effects adding [109](#page-35-1) updating [115](#page-41-1) layer groups [238](#page--1-7) layer masks defined [184](#page--1-7) turning on and off [174](#page--1-7) layers 3D shapes from [310](#page--1-7) adding [104–](#page-30-0)[105](#page-31-0) aligning [120](#page-46-0) background [94](#page-20-0) blending modes [100–](#page-26-0)[101](#page-27-0) converting to background [94](#page-20-0)

copying [95–](#page-21-0)[97](#page-23-0) copying and centering [95,](#page-21-0) [99,](#page-25-0)  [102,](#page-28-0) [202](#page--1-7) copying and merging [78](#page--1-7) creating by copying [217](#page--1-7) deleting [214](#page--1-7) deleting hidden [230](#page--1-7) effects [108–](#page-34-1)[111,](#page-37-0) [109–](#page-35-1)[112](#page-38-0) erasing [97–](#page-23-0)[99](#page-25-0) filtering in the Layers panel [115](#page-41-1) flattening [118](#page-44-1) flattening visible [118](#page-44-1) hiding [93,](#page-19-1) [96](#page-22-0) hiding all but selected [97](#page-23-0) linking [102–](#page-28-0)[104](#page-30-0) locking [93](#page-19-1) matching colors [257](#page--1-7) merging 3D layers [318](#page--1-7) merging visible [118](#page-44-1) opacity [100](#page-26-0) overview [92](#page-18-2) rearranging [98–](#page-24-1)[100](#page-26-0) removing pixels from [97–](#page-23-0)[99](#page-25-0) renaming [95](#page-21-0) resizing [102–](#page-28-0)[104](#page-30-0) showing [97](#page-23-0) slices from [348](#page--1-7) template [219, 230](#page--1-7) thumbnails, hiding and resizing [93](#page-19-1) transforming [102](#page-28-0) transparency [100–](#page-26-0)[101](#page-27-0) type [106](#page-32-0) Layers panel deleting hidden layers [230](#page--1-7) overview [93–](#page-19-1)[94](#page-20-0) Quick Mask mode indicator [175](#page--1-7) searching for layers in [115](#page-41-1) layer styles adding to type [192](#page--1-7) applying [108–](#page-34-1)[111,](#page-37-0) [109–](#page-35-1)[112](#page-38-0) copying to other layers [255](#page--1-7) Drop Shadow [109,](#page-35-1) [112,](#page-38-0)  [242, 254](#page--1-7) Gradient Overlay [242](#page--1-7) Outer Glow [241](#page--1-7) overview [108,](#page-34-1) [109](#page-35-1)

Satin [112–](#page-38-0)[113](#page-39-1) Stroke [111](#page-37-0) Layer Via Copy command [217](#page--1-7) length of video clips, changing [273](#page--1-7) Lens Correction filter [155–157](#page--1-7) Levels adjustment layers [141,](#page--1-7) [181, 183](#page--1-7) Lighten blending mode [247](#page--1-7) Lighting Effects filter [243](#page--1-7) lightness, adjusting for printing [369](#page--1-7) Lightroom. *See* Adobe Photoshop Lightroom lights, in 3D layers adding [333](#page--1-7) animating [335–336](#page--1-7) changing the color of [332](#page--1-7) moving [332](#page--1-7) overview [312](#page--1-7) linear gradients [104–](#page-30-0)[106](#page-32-0) line art [353](#page--1-7) linking masks to layers [174](#page--1-7) loading brushes with color [297](#page--1-7) loading channels as selections [182](#page--1-7) Load Path As Selection option [216](#page--1-7) low-resolution images [47](#page--1-7)

### **M**

Mac OS, differences in work area [12](#page--1-7) Magic Wand tool [68, 215](#page--1-7) combining with other tools [78–79](#page--1-7) Magnetic Lasso tool [68, 82–83](#page--1-7) magnification [14.](#page--1-7) *See also* Zoom tool magnifying glass. *See* Zoom tool Make Selection dialog box [216](#page--1-7) Make Work Path From Selection option [215](#page--1-7)

marquee tools [68](#page--1-7) masks color values for editing [168, 174](#page--1-7) creating [169–172](#page--1-7) overview [168](#page--1-7) refining [170](#page--1-7) terminology [184](#page--1-7) Masks panel [174](#page--1-7) Match Color dialog box [257](#page--1-7) materials, in 3D layers [312, 326](#page--1-7) adding to 3D text [326–329](#page--1-7) applying to 3D objects [329–331](#page--1-7) Merge to HDR Pro [163–164](#page--1-7) Merge Visible command [118](#page-44-1) merging 3D layers [318](#page--1-7) images [120,](#page-46-0) [158](#page--1-7) layers [118](#page-44-1) meshes, in 3D layers [312](#page--1-7) merging into the same [3D](#page-11-2) layer [318](#page--1-7) Mini Bridge opening the Mini Bridge panel [22](#page--1-7) overview [22](#page--1-7) viewing a full-screen preview in [22](#page--1-7) mistakes, correcting [26–33](#page--1-7) Mixer Brush tool about [290](#page--1-7) cleaning the brush [296](#page--1-7) mixing colors [295](#page--1-7) with a photograph [300](#page--1-7) mobile authoring [46](#page--1-7) Mode command [61](#page--1-7) monitor calibration [363](#page--1-7) monitor resolution [47–48](#page--1-7) montages, assembling [234–243](#page--1-7) Motion dialog box [274, 277](#page--1-7) Motion workspace [272](#page--1-7) Move tool [24, 217](#page--1-7) moving selections [70](#page--1-7) scissors icon [75](#page--1-7)

moving 3D objects [313,](#page--1-7) [320](#page--1-7) panels [31](#page--1-7) selections [70–71](#page--1-7) Multiply blending mode [102](#page-28-0) muting audio [283–284](#page--1-7)

#### **N**

navigating using Scrubby Zoom [16](#page--1-7) using the Navigator panel [21](#page--1-7) with the Zoom tool [14–15](#page--1-7) navigation buttons, website [345–347](#page--1-7) previewing function [344](#page--1-7) Navigator panel [21](#page--1-7) Negative Image style [279](#page--1-7) New Layer Based Slice command [348](#page--1-7) No Image slices [347](#page--1-7) noise, reducing [153–155](#page--1-7) nondestructive filters [252](#page--1-7) Notes panel [198](#page--1-7)

#### **O**

online galleries [355](#page--1-7) opacity, changing [100–](#page-26-0)[101](#page-27-0) opening images in Camera Raw [129](#page--1-7) Open Object button (in Camera Raw) [139](#page--1-7) open paths [209, 211](#page--1-7) OpenType file format [188, 202](#page--1-7) optimizing images [353](#page--1-7) options bar [22](#page--1-7) compared to panels [32–33](#page--1-7) overview [23–24](#page--1-7) setting type options in [23](#page--1-7) organizing photos [148–149](#page--1-7) Outer Glow layer style [241](#page--1-7) out-of-gamut color [366–367](#page--1-7)

output resolution, determining [47](#page--1-7) Overlay blending mode [102,](#page-28-0) [251](#page--1-7) overrides, clearing in text [201](#page--1-7)

#### **P**

page layout, preparing images for [61–62](#page--1-7) painting effects [246, 250](#page--1-7) wetness options [292](#page--1-7) with an erodible tip [294](#page--1-7) with the Mixer Brush tool [288–303](#page--1-7) pan and zoom effects, adding to video [280–281](#page--1-7) panel dock [31](#page--1-7) panels 3D panel [322](#page--1-7) Brush panel [291](#page--1-7) compared to options bar [33](#page--1-7) docking [31](#page--1-7) expanding and collapsing [32–33](#page--1-7) floating [219](#page--1-7) moving to another group [31](#page--1-7) overview [31–32](#page--1-7) resizing [32](#page--1-7) Styles panel [279](#page--1-7) Timeline panel [271](#page--1-7) undocking [31](#page--1-7) working with [24–26](#page--1-7) panoramas, creating [262–266](#page--1-7) Pan & Zoom option [274,](#page--1-7) [281](#page--1-7) Paper Color option [366](#page--1-7) paper, simulating white [366](#page--1-7) Paragraph panel [32](#page--1-7) paragraph styles [199–201](#page--1-7) paragraph type [190](#page--1-7) Paste Into command [78](#page--1-7) pasting and anti-aliasing [87](#page--1-7) at same resolution [78](#page--1-7) commands [78](#page--1-7)

Patch tool [58](#page--1-7) paths [209–210](#page--1-7) adding type to [194–195](#page--1-7) closing [211, 214](#page--1-7) converting smooth points to corner [213](#page--1-7) converting to selections [214–215, 216–218](#page--1-7) deselecting [221–222, 223](#page--1-7) drawing curved [211](#page--1-7) drawing straight [211](#page--1-7) guidelines for drawing [210](#page--1-7) naming [215](#page--1-7) saving [211, 214](#page--1-7) path segments [211](#page--1-7) Path Selection tool [221](#page--1-7) Paths panel [211, 212](#page--1-7) vector mask [222](#page--1-7) patterns, creating [224–226](#page--1-7) Pencil tool [209](#page--1-7) Pen tool [219](#page--1-7) as selection tool [210](#page--1-7) drawing paths [210–214](#page--1-7) keyboard shortcut [209](#page--1-7) overview [209–210, 211](#page--1-7) setting options [212–213](#page--1-7) perspective, changing [264](#page--1-7) photo correction automatic [60–61](#page--1-7) replacing colors [53–55](#page--1-7) resolution and size [47–48](#page--1-7) retouching strategy [46](#page--1-7) unsharp masking [60–61](#page--1-7) Photomerge dialog box [262](#page--1-7) Photoshop EPS file format [368](#page--1-7) Photoshop file format [235](#page--1-7) Photoshop Help [37](#page--1-7) Photoshop Raw file format [129](#page--1-7) pincushion distortion [155](#page--1-7) pixels defined [10, 47, 208](#page--1-7) image and monitor [47–48](#page--1-7) placing files [227–228](#page--1-7) playhead, in the Timeline panel [276](#page--1-7)

plug-ins [10](#page--1-7) Point Light [333](#page--1-7) point type [190](#page--1-7) distorting [196–197](#page--1-7) paragraphs vs. [197](#page--1-7) Polygonal Lasso tool [68](#page--1-7) Polygon tool [222](#page--1-7) position, animating [280](#page--1-7) positioning 3D objects [319–326](#page--1-7) with the Properties panel [322](#page--1-7) PostScript fonts [188, 202](#page--1-7) pound sign (#) [344](#page--1-7) preferences gamut-warning color [367](#page--1-7) restoring defaults [4,](#page-12-3) [10](#page--1-7) Preserve Numbers option [365](#page--1-7) presets brush [298](#page--1-7) film and video [271](#page--1-7) Print dialog box [369, 371](#page--1-7) printing [361–373](#page--1-7) adjusting tone and color [368–370](#page--1-7) CMYK model and [362–363](#page--1-7) guidelines [371](#page--1-7) identifying out-of-gamut color [366–367](#page--1-7) proofing images on screen [365–368](#page--1-7) proofs [368](#page--1-7) resolution [47](#page--1-7) saving image as separations [370](#page--1-7) printing inks, simulating [366](#page--1-7) process colors [46,](#page--1-7) [362](#page--1-7) Proof Colors command [366](#page--1-7) proofing images [365–368](#page--1-7) proof profiles [365](#page--1-7) proof setup [365](#page--1-7) Properties panel, using to position 3D objects [322](#page--1-7) PSD format [140](#page--1-7) camera raw images and [129](#page--1-7) Puppet Warp [177](#page--1-7) Purge command [243](#page--1-7)

### **Q**

Quick Mask mode [175](#page--1-7) quick masks [168, 174](#page--1-7) painting color [176](#page--1-7) Quick Selection tool [68, 69–70](#page--1-7)

### **R**

Radius slider, Unsharp Mask filter [60](#page--1-7) RAM, filters and [243, 245](#page--1-7) raster images, overview [208](#page--1-7) rasterizing vector masks [174](#page--1-7) Rectangular Marquee tool [68, 79](#page--1-7) Red Eye tool [153–154](#page--1-7) Reduce Noise filter [153–155](#page--1-7) Refine Edge [87,](#page--1-7) [179](#page--1-7) Refine Mask dialog box [171](#page--1-7) Refine Radius tool [172](#page--1-7) rendering 3D scenes [334](#page--1-7) video [284, 336](#page--1-7) repositioning selections [71](#page--1-7) Resize To Fill Canvas option [274](#page--1-7) resizing layers [102](#page-28-0) panels [32](#page--1-7) video assets [274](#page--1-7) resolution [47–48](#page--1-7) retouching/repairing by cloning [55–57](#page--1-7) overview [46](#page--1-7) removing blemishes [57–58](#page--1-7) setting correct resolution [47–48](#page--1-7) with the Healing Brush tool [143](#page--1-7) with the Spot Healing Brush tool [57, 143–144](#page--1-7) RGB color mode, converting to CMYK [367](#page--1-7) RGB color model [362–364, 363](#page--1-7) about [363](#page--1-7) gamut [362](#page--1-7)

Ripple filter [243](#page--1-7) Roll The 3D Object tool [313](#page--1-7) Rotate View tool [229](#page--1-7) rotating [218](#page--1-7) 3D objects [313,](#page--1-7) [325](#page--1-7) selections [81](#page--1-7) the canvas [228](#page--1-7) ruler guides [189, 237](#page--1-7) rulers [189](#page--1-7) displaying [218](#page--1-7) setting unit of measure [237](#page--1-7)

### **S**

Sample Aligned option [57](#page--1-7) sampling colors [291](#page--1-7) sampling ring [291](#page--1-7) Satin layer style [112–](#page-38-0)[113](#page-39-1) saturation, adjusting in Photoshop [54–55, 144–145](#page--1-7) Saturation slider (in Camera Raw) [133](#page--1-7) Save For Web And Devices dialog box [349–350, 353](#page--1-7) saving images as separations [370](#page--1-7) optimized images [353](#page--1-7) Photoshop files [21](#page--1-7) scaling [77, 191](#page--1-7) 3D objects [313,](#page--1-7) [325](#page--1-7) scan resolution [48](#page--1-7) scene, 3D [318, 322](#page--1-7) scrubbing [23](#page--1-7) Scrubby Zoom [16](#page--1-7) searching for layers in the Layers panel [115](#page-41-1) Secondary View window [319](#page--1-7) selecting a layer in a multilayer file [71](#page--1-7) from center point [74–75](#page--1-7) high-contrast edges [82–83](#page--1-7) inverse selection [79–80](#page--1-7) layers [97](#page-23-0) overview [68](#page--1-7) skin tones [146](#page--1-7)

slices [343](#page--1-7) text [116](#page-42-1) selections by color [68](#page--1-7) circular [75](#page--1-7) constraining [18](#page--1-7) converting to paths [214–215](#page--1-7) copying [78](#page--1-7) copying to another image [217–218](#page--1-7) deactivating [18](#page--1-7) duplicating [76](#page--1-7) elliptical [71–79](#page--1-7) feathering existing [87](#page--1-7) freehand [68](#page--1-7) geometric [68](#page--1-7) hiding edges of [74](#page--1-7) inverting [19](#page--1-7) moving [18, 70–71, 72,](#page--1-7) [75–76, 77](#page--1-7) precise [216](#page--1-7) recognizing [17](#page--1-7) rotating [81–82](#page--1-7) showing edges [74](#page--1-7) softening [87](#page--1-7) subtracting from [79, 216](#page--1-7) subtracting from while loading [249](#page--1-7) selection tools [68–69](#page--1-7) Pen tool [210](#page--1-7) \_self Target option [347](#page--1-7) separations printing [371–373](#page--1-7) saving image as [370](#page--1-7) sepia effect, creating [277](#page--1-7) shaders, in 3D layers [312](#page--1-7) Shadow/Highlight adjustment [152–154](#page--1-7) shadows, adjusting [151–153](#page--1-7) Shape Dynamics options, for brushes [303](#page--1-7) shape layers [221–222](#page--1-7) shapes custom [224–227](#page--1-7) editing [221](#page--1-7) sharpening images in Camera Raw [135–136](#page--1-7)

using the Unsharp Mask filter [60](#page--1-7) shortcuts. *See* keyboard shortcuts shortening video clips [273](#page--1-7) Show/Hide Visibility column [97](#page-23-0) Show Transform Controls option [227](#page--1-7) sidecar XMP files [136](#page--1-7) Single Column Marquee tool [68](#page--1-7) Single Row Marquee tool [68](#page--1-7) skewing an object [180](#page--1-7) skin tones correcting [257](#page--1-7) selecting [146](#page--1-7) Slice Options dialog box [344](#page--1-7) slices [343–350](#page--1-7) aligning [346–347](#page--1-7) creating buttons from [345](#page--1-7) defined [342](#page--1-7) dividing [347](#page--1-7) layer-based [348–349](#page--1-7) methods for creating [347](#page--1-7) naming [346](#page--1-7) optimizing for web [350](#page--1-7) selecting [343](#page--1-7) selection indicator [343](#page--1-7) symbols [343, 344](#page--1-7) targeting [346](#page--1-7) unlinking from layer [347](#page--1-7) Slice Select tool [343, 344, 350](#page--1-7) Slice tool [345](#page--1-7) slide shows [355](#page--1-7) Smart Filters [252–255](#page--1-7) Smart Guides [239](#page--1-7) Smart Objects automatic update on editing [227](#page--1-7) editing [248](#page--1-7) layer thumbnail [227](#page--1-7) linking vector masks to [228](#page--1-7) overview [227](#page--1-7) Smart Filters and [252](#page--1-7) smooth points [211, 213](#page--1-7)

snapping to guides [237](#page--1-7)

soft-proofing [365–368](#page--1-7) solid-color images [353](#page--1-7) Spatter filter [243](#page--1-7) special effects brushes [250](#page--1-7) spell checking [193](#page--1-7) Split at Playhead button [282](#page--1-7) Sponge tool [54](#page--1-7) Spot Healing Brush tool [57–58,](#page--1-7)  [143–144](#page--1-7) Sprayed Strokes filter [243](#page--1-7) stacking order, changing [98–](#page-24-1)[100](#page-26-0) Stained Glass filter [243](#page--1-7) Standard mode [175](#page--1-7) starting Photoshop [10](#page--1-7) status bar [15](#page--1-7) sticky notes [198](#page--1-7) stopwatch icon in the Timeline panel [275](#page--1-7) straightening images [51](#page--1-7) Stroke layer style [111](#page-37-0) Styles panel [279](#page--1-7) styles, paragraph [199–201](#page--1-7) Subtract From Selection button [79](#page--1-7) Surface Blur filter [150](#page--1-7) swashes [202](#page--1-7) Swatches panel [25–26](#page--1-7) swatches, selecting [24](#page--1-7) synchronizing settings in Camera Raw [136](#page--1-7)

### **T**

Target option [347](#page--1-7) temperature, image [131](#page--1-7) template layers [219](#page--1-7) deleting [230](#page--1-7) text. *See also* type 3D [317, 326](#page--1-7) adding [190, 239–243](#page--1-7) animating [274](#page--1-7) applying styles [199–201](#page--1-7) coloring [24–26](#page--1-7)

creating [106–](#page-32-0)[107](#page-33-0) default color [191](#page--1-7) deselecting [24](#page--1-7) moving [24,](#page--1-7) [107](#page-33-0) placing from Adobe Illustrator [227–228](#page--1-7) selecting [116](#page-42-1) textures, in 3D layers [312](#page--1-7) Threshold slider, Unsharp Mask filter [60](#page--1-7) thumbnails layer [93](#page-19-1) layer mask [174](#page--1-7) shape layer [223](#page--1-7) Smart Object [227](#page--1-7) TIFF (Tagged Image File Format) [62, 365](#page--1-7) camera raw images and [129](#page--1-7) overview [140](#page--1-7) timeline, creating [272](#page--1-7) Timeline panel [335–336](#page--1-7) about [271](#page--1-7) changing the magnification [273](#page--1-7) returning to the first frame [281](#page--1-7) time ruler, in the Timeline panel [273](#page--1-7) tint, defined [131](#page--1-7) tints, in Black & White adjustment layers [277](#page--1-7) Tolerance option for the Magic Wand tool [78](#page--1-7) tools constraining [18–19](#page--1-7) Content-Aware Move tool [160](#page--1-7) Eyedropper [291](#page--1-7) keyboard shortcuts for [17,](#page--1-7) [209](#page--1-7) selecting hidden [16–17](#page--1-7) selection [68–69](#page--1-7) using [14–20](#page--1-7) Tools panel compared to other panels [32–33](#page--1-7) double-column view [15](#page--1-7)

selecting and using tools from [14–20](#page--1-7) tool tips, displaying [15](#page--1-7) tracks, in a timeline [272](#page--1-7) transformations bounding box [77](#page--1-7) freeform [102–](#page-28-0)[103,](#page-29-0) [218–219](#page--1-7) transforming layers [102–](#page-28-0)[104](#page-30-0) Smart Objects [227](#page--1-7) transitions adding to video [281](#page--1-7) changing the length of [282](#page--1-7) Cross Fade [281](#page--1-7) Fade With Black [282](#page--1-7) transparency adjusting [100–](#page-26-0)[101](#page-27-0) indicating [97](#page-23-0) in web-optimized images [353](#page--1-7) Transparency And Gamut dialog box [367](#page--1-7) TrueType fonts [202](#page--1-7) type. *See also* text aligning [190](#page--1-7) clipping mask [189, 191–193](#page--1-7) creating [190–191](#page--1-7) glyphs [202](#page--1-7) on a path [194–195](#page--1-7) overview [188](#page--1-7) resizing [188](#page--1-7) resolution-independent [188](#page--1-7) selecting [203](#page--1-7) setting options [190,](#page--1-7) [203](#page--1-7) swashes [202](#page--1-7) tricks [193](#page--1-7) true fractions [202](#page--1-7) vertical [202–203](#page--1-7) warping [196–197](#page--1-7) typefaces formats [188](#page--1-7) selecting [190](#page--1-7) type layers [106](#page-32-0) creating new [193](#page--1-7) selecting contents [193](#page--1-7) updating [210](#page--1-7) Type tool [23–24](#page--1-7)

#### **U**

undocking panels [31](#page--1-7) Undo command [28](#page--1-7) undoing actions [26–33](#page--1-7) Unsharp Mask filter [60–61](#page--1-7) updates for the Photoshop CS6 application [37](#page--1-7) user interface, changing settings for [38](#page--1-7) user slices [343](#page--1-7) USM (unsharp masking) [60–61](#page--1-7) U.S. Web Coated (SWOP) v2 profile [365](#page--1-7)

#### **V**

vector graphics bitmap images vs. [208](#page--1-7) defined [10](#page--1-7) drawing shapes [218–220](#page--1-7) overview [208](#page--1-7) subtracting shapes from [221–222](#page--1-7) vector masks converting to layer masks [174](#page--1-7) defined [184](#page--1-7) selection indication [223](#page--1-7) unlinking from layers [174](#page--1-7) vertical type [202–203](#page--1-7) Vertical Type tool [202](#page--1-7) Vibrance adjustment layer [162](#page--1-7) video adding audio to [282](#page--1-7) adding pan and zoom effects [280–281](#page--1-7) adding transitions [281–282](#page--1-7) exporting [284](#page--1-7) importing assets for [271](#page--1-7) overview [271](#page--1-7) rendering [284, 336](#page--1-7) resizing assets for [274](#page--1-7) using adjustment layers in [276](#page--1-7)

video groups [273](#page--1-7) vignetting [155](#page--1-7)

#### **W**

Wacom tablets [303](#page--1-7) warping type [196–197](#page--1-7) web browsers [340](#page--1-7) color mode for content [46](#page--1-7) galleries [355](#page--1-7) optimizing images for [349–351, 353](#page--1-7) wetness options, in painting [292](#page--1-7) white balance, adjusting [49,](#page--1-7) [131–132](#page--1-7) White Balance tool (in Camera Raw) [49, 131–132](#page--1-7) white point [133](#page--1-7) widgets, 3D [313, 314, 327,](#page--1-7) [332–333](#page--1-7) Windows, differences in work area [12](#page--1-7) work area [10–43](#page--1-7) differences between Mac OS and Windows [12](#page--1-7) workflows color-managed [364–365](#page--1-7) for retouching images [46](#page--1-7) organizing files [148–149](#page--1-7) prepress [364](#page--1-7) Working CMYK - U.S. Web Coated (SWOP) v2 profile [365](#page--1-7) Work Path naming [215](#page--1-7) overview [211](#page--1-7) workspaces customizing [33–37](#page--1-7) default [11](#page--1-7) Motion [272](#page--1-7) preset [33–34](#page--1-7) saving [36](#page--1-7)

#### **X**

x axis [313](#page--1-7) XMP files [136](#page--1-7)

### **Y**

y axis [313](#page--1-7)

### **Z**

z axis [313](#page--1-7) Zoomify feature [354](#page--1-7) zooming in to a video through animation [277](#page--1-7) in to the Timeline panel [273](#page--1-7) out [72](#page--1-7) Zoom option in video [277](#page--1-7) Zoom tool [14–15](#page--1-7) shortcuts [170](#page--1-7) using Scrubby Zoom [16](#page--1-7)

### **Production Notes**

The *Adobe Photoshop CS6 Classroom in a Book* was created electronically using Adobe InDesign CS5.5. Art was produced using Adobe InDesign, Adobe Illustrator, and Adobe Photoshop. The Myriad Pro and Warnock Pro OpenType families of typefaces were used throughout this book.

References to company names in the lessons are for demonstration purposes only and are not intended to refer to any actual organization or person.

#### **Images**

Photographic images and illustrations are intended for use with the tutorials.

Lesson 4 pineapple and flower photography © Image Source, <www.imagesource.com>

Lesson 6 and 7 model photography © Image Source, <www.imagesource.com>

#### **Typefaces used**

Adobe Myriad Pro and Adobe Warnock Pro, as well as other Adobe typefaces are used throughout the lessons. For more information about OpenType and Adobe fonts, visit [www.adobe.com/type/opentype/.](www.adobe.com/type/opentype/)

#### **Team credits**

The following individuals contributed to the development of this edition of the *Adobe Photoshop CS6 Classroom in a Book*:

Project Manager: Elaine Gruenke

Writer: Brie Gyncild

Illustrator and Compositor: Lisa Fridsma

Copyeditor and Proofreader: Wendy Katz

Indexer: Brie Gyncild

Keystroker: Jo Davies

Cover design: Eddie Yuen

Interior design: Mimi Heft

Art Director: Andrew Faulkner

Designers: Elaine Gruenke, Megan Lee, Angela Tolosa

Adobe Press Executive Editor: Victor Gavenda

Adobe Press Project Editor: Connie Jeung-Mills

Adobe Press Production Editor: Katerina Malone

#### **Contributors**

**Jay Graham**—began his career designing and building custom homes. He has been a professional photographer for more than 22 years, with clients in the advertising, architectural, editorial, and travel industries. He contributed the "Pro Photo Workflow" tips in Lesson 5.<http://jaygraham.com>

**Mark Johann**—is a photographer based in San Francisco. He contributed photography for Lesson 5. <http://www.markjohann.com>

#### **Special Thanks**

We offer our sincere thanks to Christine Yarrow, Daniel Presedo, Pete Falco, Stephen Nielson, and Zorana Gee for their support and help with this project. We couldn't have done it without you!